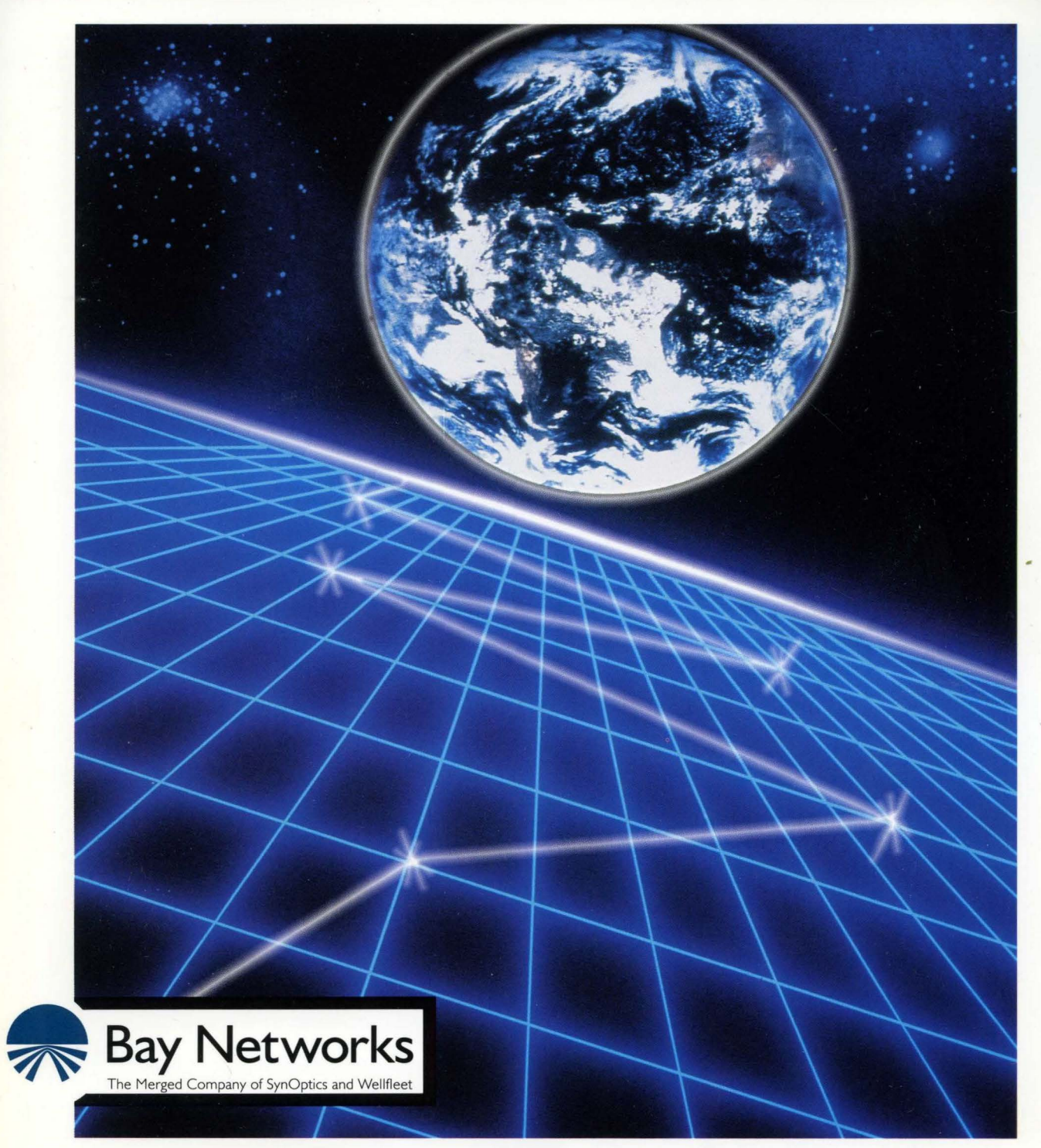

## Customizing Frame Relay Services

Part No. 110057 A

## **Customizing Frame Relay Services**

Router Software Version 8.10 Site Manager Software Version 2.10

> Part No. 110057 Rev. A February 1995

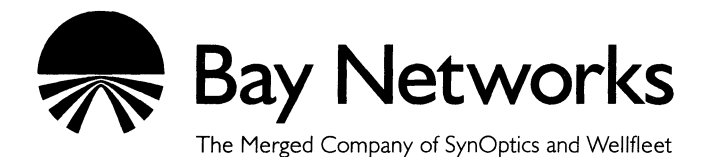

#### **Copyright © 1995 Bay Networks, Inc.**

All rights reserved. Printed in USA. February 1995.

The information in this document is subject to change without notice. This information is proprietary to Bay Networks, Inc.

The software described in this document is furnished under a license agreement or nondisclosure agreement and may only be used in accordance with the terms of that license. The terms of the Software License are provided with the documentation.

#### **Restricted Rights Legend**

Use, duplication, or disclosure by the government is subject to restrictions as set forth in subparagraph ( c )( 1 )(ii) of the Rights in Technical Data and Computer Software clause at DFARS 252.227-7013.

#### **Notice for All Other Executive Agencies**

Notwithstanding any other license agreement that may pertain to, or accompany the delivery of, this computer software, the rights of the Government regarding its use, reproduction, and disclosure are as set forth in the Commercial Computer Software-Restricted Rights clause at FAR 52.227-19.

#### **Trademarks of Bay Networks, Inc.**

ACE, BLN, BN, and Wellfleet are registered trademarks and AFN, AN, ASN, BCN, BCNX, BLNX, BNX, CN, FN, FRE, LN, PPX, Bay Networks, and the Bay Networks logo are trademarks of Bay Networks, Inc.

#### **Third-Party Trademarks**

3Com is a registered trademark of 3Com Corporation.

AIX, Net View, and IBM are registered trademarks of International Business Machines Corporation.

AppleTalk and EtherTalk are registered trademarks of Apple Computer, Inc.

AT&T and ST are registered trademarks of American Telephone and Telegraph Company.

DEC, DECnet, VAX, and VT100 are trademarks of Digital Equipment Corporation.

Distinct is a registered trademark and Distinct TCP/IP is a trademark of Distinct Corporation.

Fastmac and MADGE are trademarks of Madge Networks, Ltd.

Hayes is a registered trademark of Hayes Microcomputer Products, Inc.

HP is a registered trademark of Hewlett-Packard Company.

Intel is a registered trademark of Intel Corporation.

IPX, NetWare, and Novell are registered trademarks of Novell, Inc.

MCI is a registered trademark of MCI Communications Corporation.

Microsoft, MS, and MS-DOS are registered trademarks and Windows is a trademark of Microsoft Corporation.

Motif and OSF/Motif are registered trademarks of Open Software Foundation, Inc.

Motorola is a registered trademark of Motorola, Inc.

NetBIOS is a trademark of Micro Computer Systems, Inc.

Open Look and UNIX are registered trademarks of UNIX System Laboratories, Inc.

Sun and Solaris are registered trademarks and SPARCstation is a trademark of Sun Microsystems, Inc.

VINES is a registered trademark of Banyan Systems Incorporated.

X Window System is a trademark of the Massachusetts Institute of Technology.

Xerox is a registered trademark and XNS is a trademark of Xerox Corporation.

All other trademarks and registered trademarks are the property of their respective owners.

## **Bay Networks Software License**

This Software License shall govern the licensing of all software provided to licensee by Bay Networks ("Software"). Bay Networks will provide licensee with Software in machine-readable form and related documentation ("Documentation"). The Software provided under this license is proprietary to Bay Networks and to third parties from whom Bay Networks has acquired license rights. Bay Networks will not grant any Software license whatsoever, either explicitly or implicitly, except by acceptance of an order for either Software or for a Bay Networks product ("Equipment") that is packaged with Software. Each such license is subject to the following restrictions:

- 1. Upon delivery of the Software, Bay Networks grants to licensee a personal, nontransferable, nonexclusive license to use the Software with the Equipment with which or for which it was originally acquired, including use at any of licensee's facilities to which the Equipment may be transferred, for the useful life of the Equipment unless earlier terminated by default or cancellation. Use of the Software shall be limited to such Equipment and to such facility. Software which is licensed for use on hardware not offered by Bay Networks is not subject to restricted use on any Equipment, however, unless otherwise specified on the Documentation, each licensed copy of such Software may only be installed on one hardware item at any time.
- 2. Licensee may use the Software with backup Equipment only if the Equipment with which or for which it was acquired is inoperative.
- 3. Licensee may make a single copy of the Software (but not firmware) for safekeeping (archives) or backup purposes.
- 4. Licensee may modify Software (but not firmware), or combine it with other software, subject to the provision that those portions of the resulting software which incorporate Software are subject to the restrictions of this license. Licensee shall not make the resulting software available for use by any third party.
- 5. Neither title nor ownership to Software passes to licensee.
- 6. Licensee shall not provide, or otherwise make available, any Software, in whole or in part, in any form, to any third party. Third parties do not include consultants, subcontractors, or agents of licensee who have licensee's permission to use the Software at licensee's facility, and who have agreed in writing to use the Software only in accordance with the restrictions of this license.
- 7. Third-party owners from whom Bay Networks has acquired license rights to software that is incorporated into Bay Networks products shall have the right to enforce the provisions of this license against licensee.
- 8. Licensee shall not remove or obscure any copyright, patent, trademark, trade secret, or similar intellectual property or restricted rights notice within or affixed to any Software and shall reproduce and affix such notice on any backup copy of Software or copies of software resulting from modification or combination performed by licensee as permitted by this license.
- 9. Licensee shall not reverse assemble, reverse compile, or in any way reverse engineer the Software. [Note: For licensees in the European Community, the Software Directive dated 14 May 1991 (as may be amended from time to time) shall apply for interoperability purposes. Licensee must notify Bay Networks in writing of any such intended examination of the Software and Bay Networks may provide review and assistance.]
- 10. Notwithstanding any foregoing terms to the contrary, if licensee licenses the Bay Networks product "Site Manager," licensee may duplicate and install the Site Manager product as specified in the Documentation. This right is granted solely as necessary for use of Site Manager on hardware installed with licensee's network.
- 11. This license will automatically terminate upon improper handling of Software, such as by disclosure, or Bay Networks may terminate this license by written notice to licensee if licensee fails to comply with any of the material provisions of this license and fails to cure such failure within thirty (30) days after the receipt of written notice from Bay Networks. Upon termination of this license, licensee shall discontinue all use of the Software and return the Software and Documentation, including all copies, to Bay Networks.
- 12. Licensee's obligations under this license shall survive expiration or termination of this license.

## **Contents**

# Chapter 1<br>Frame Relay Overview

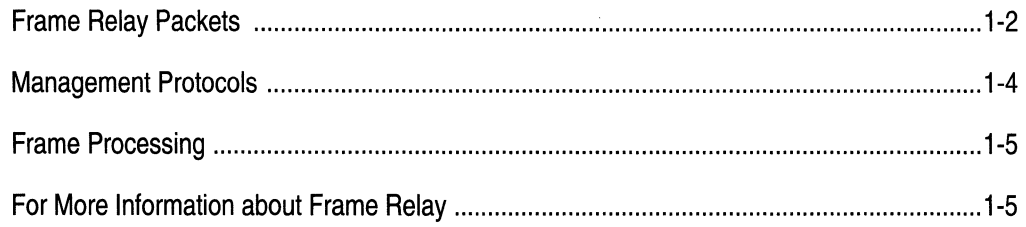

# **Chapter 2**<br>Implementation Notes

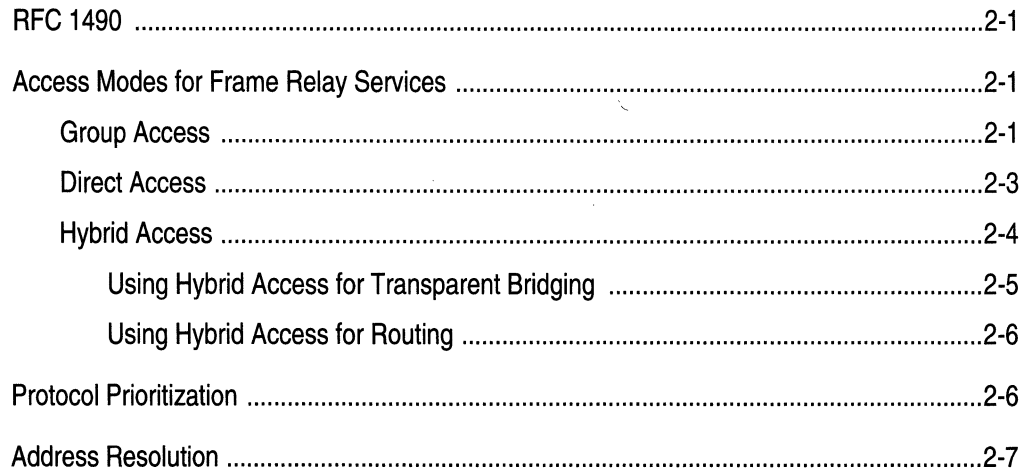

 $\bar{\mathbf{v}}$ 

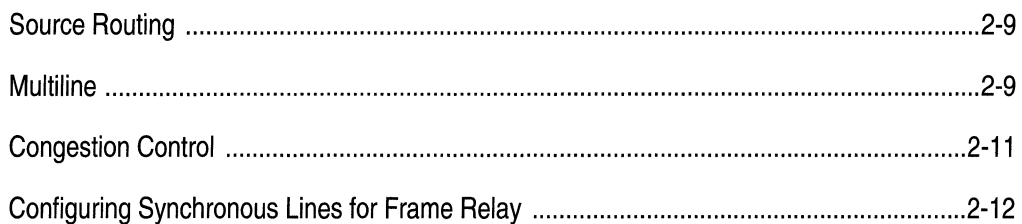

# **Chapter 3**<br>**Editing Frame Relay Parameters**

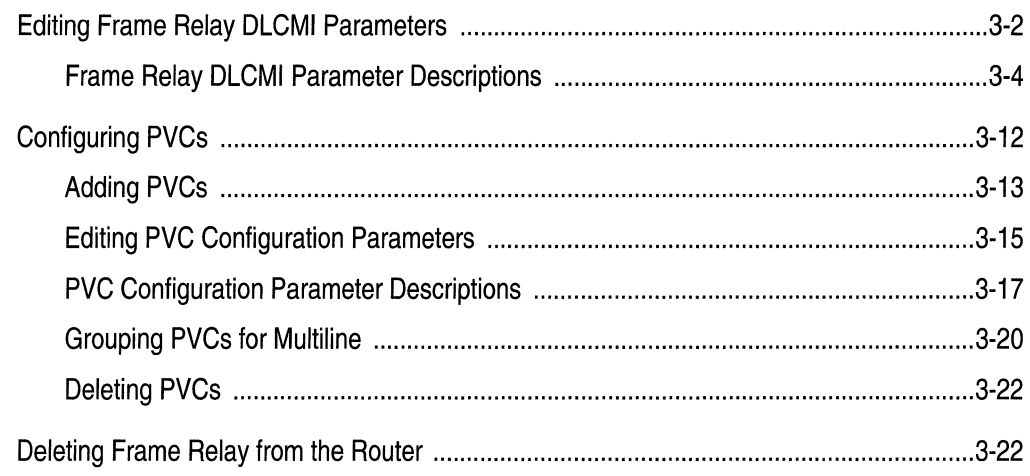

## Index

## **Figures**

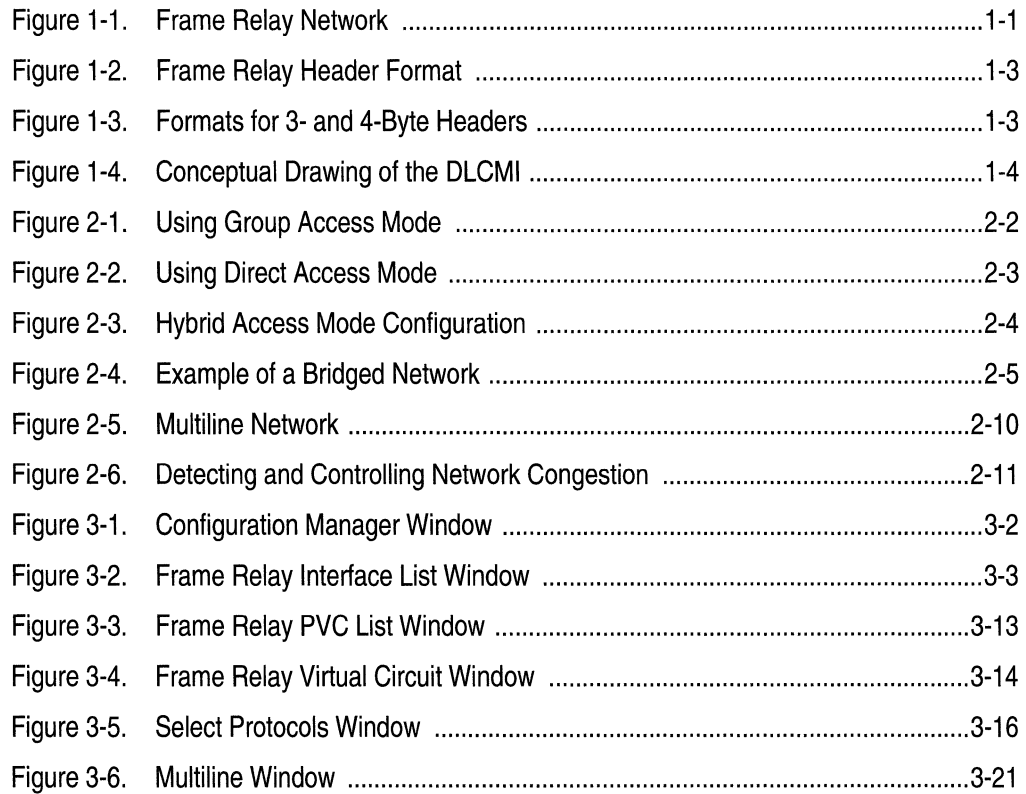

## **Tables**

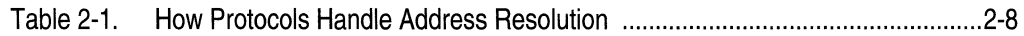

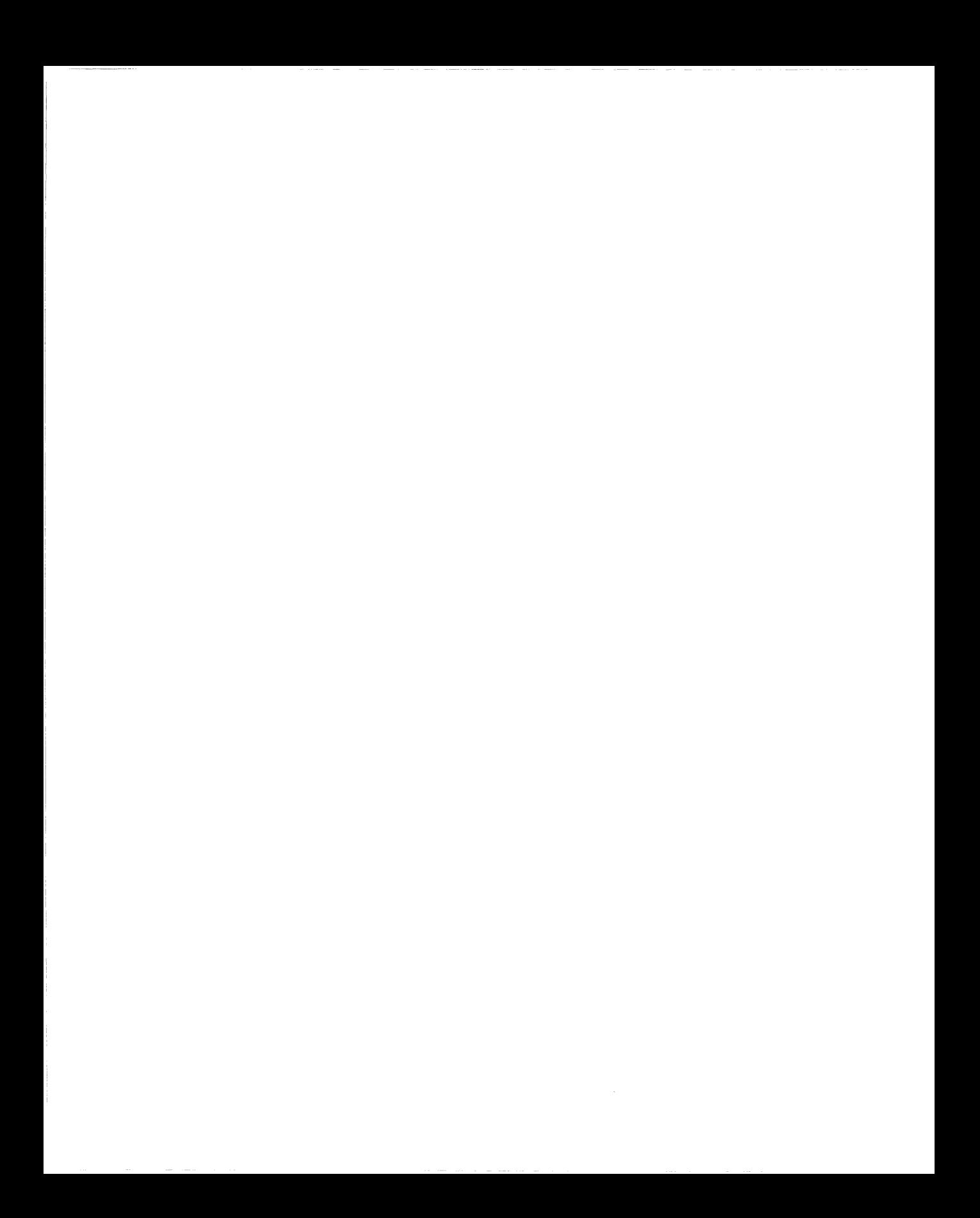

## **About This Guide**

If you are responsible for configuring and managing Wellfleet® routers, you need to read this guide. We assume that you have experience with LANs and WANs, frame relay, and network management tasks. We also assume that you have already configured at least one frame relay interface on the router using Site Manager.

This guide describes Bay Networks frame relay services and provides instructions for using Site Manager to configure frame relay parameters for your network.

Refer to this guide for

- $\Box$  An overview of the frame relay protocol (Chapter 1)
- $\Box$  A list of additional resources that describe frame relay (Chapter 1)
- $\Box$  Information about special features of our routers frame relay implementation (Chapter 2)
- $\Box$  Descriptions of frame relay parameters and instructions for editing those parameters (Chapter 3)

For information and instructions about the following topics, see *Configuring Wellfleet Routers.* 

- o Initially configuring and saving a WAN interface
- o Retrieving a configuration file
- $\Box$  Rebooting the router with a configuration file

## **Before You Begin**

Before using this guide, you must complete the following procedures:

- o Create and save a configuration file that contains at least one frame relay interface.
- $\Box$  Retrieve the configuration file in local, remote, or dynamic mode.

Refer to *Configuring Wellfleet Routers* for instructions.

## **How to Get Help**

For additional information or advice, contact the Bay Networks Help Desk in your area:

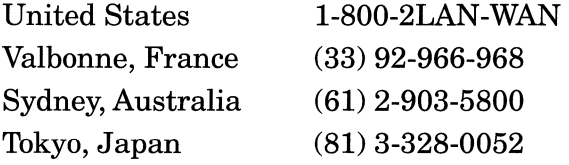

## **Conventions**

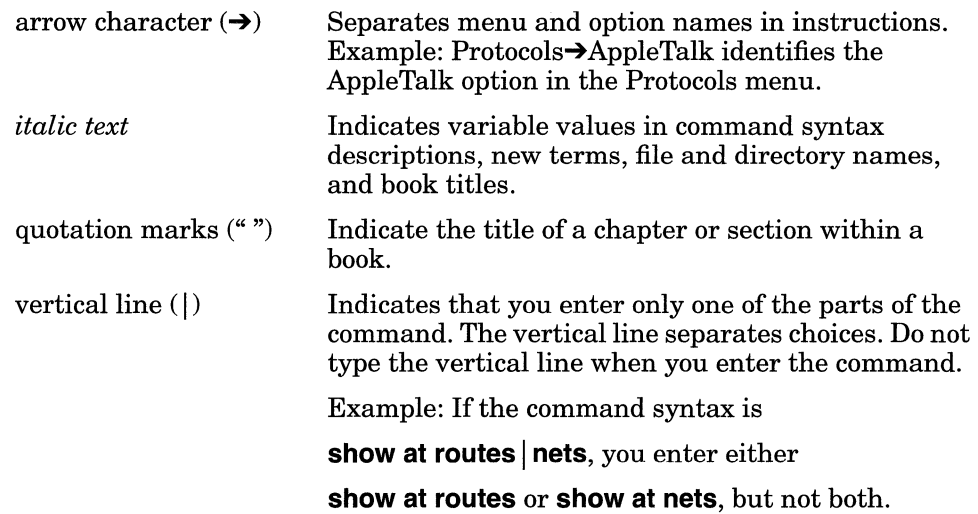

About This Guide

## **Acronyms**

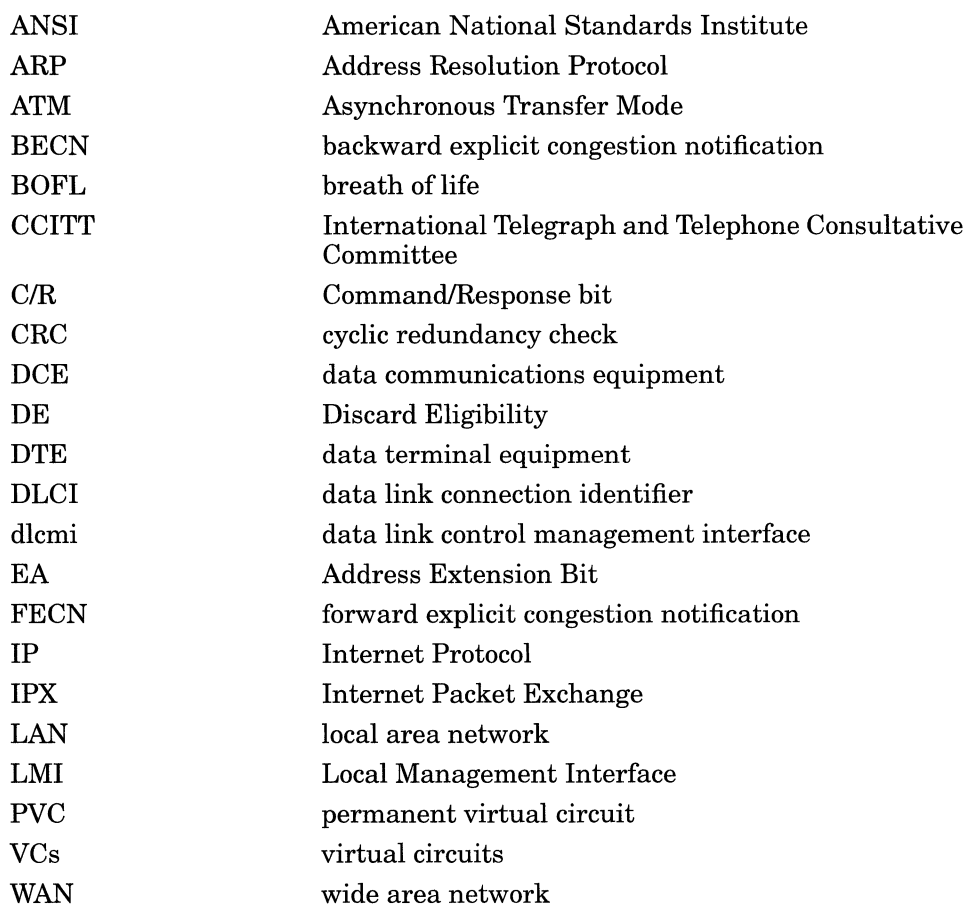

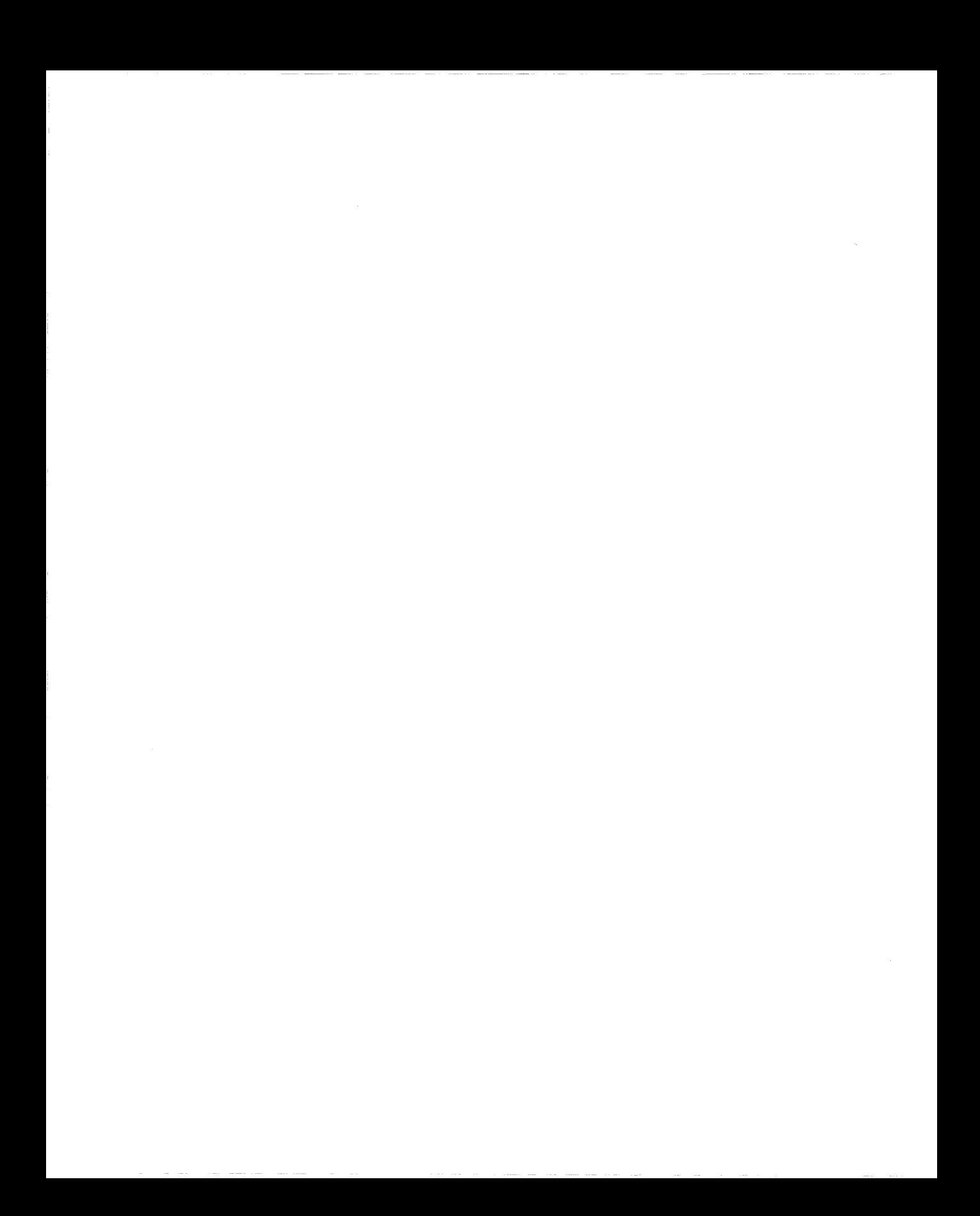

## **Chapter 1 Frame Relay Overview**

Frame relay is a high-speed, shared-bandwidth WAN protocol. Frame relay provides error detection, but not error recovery, and performs only basic processing on each packet, eliminating sequence numbers, window rotations, acknowledgments, and supervisory frames. This simplified processing allows frame relay networks to operate at high speeds with fewer delays.

Figure 1-1 illustrates a frame relay network.

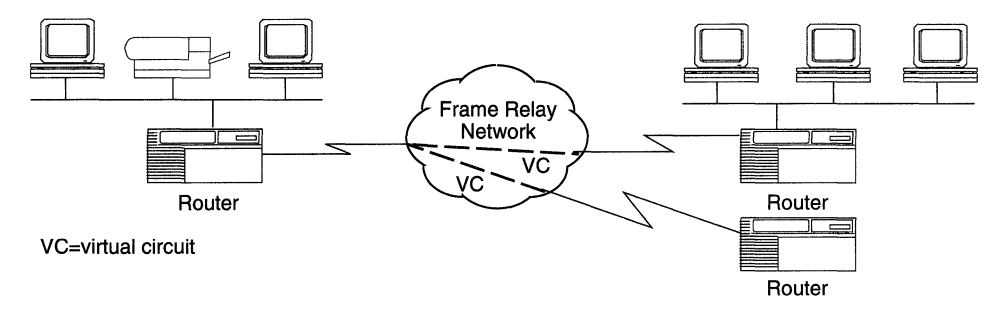

#### **Figure 1-1. Frame Relay Network**

Because frame relay performs only basic error checking, network end stations running intelligent protocols are responsible for resending packets that did not transmit correctly the first time. Therefore, implement frame relay networks using transmission lines with low error rates, for example, digital transmission media, so that the end stations do not become burdened with error-recovery functions.

The frame relay implementations are based on *permanent virtual circuits (PVCs)* that transmit data between each source and destination on the network. Since many PVCs can coexist, devices can share the bandwidth of the transmission line, sending data in multiple packets from the source to the destination.

### **Frame Relay Packets**

Figure 1-2 illustrates the structure of a frame relay packet. The packet's header field includes the following components:

- o **Data Link Connection Identifier (DLCI)**  The DLCI is the frame relay permanent virtual circuit (PVC) identification number. The frame relay network uses the DLCI to direct basic data flow.
- o **Command/Response Bit** (CIR) CCITT standards do not currently define the use of this bit.
- o **Forward Explicit Congestion Notification (FECN)** and **Backward Explicit Congestion Notification (BECN)** -The FECN and BECN indicate congestion on the network. See Chapter 2 for information on how the router's frame relay software uses these bits.
- o **Discard Eligibility (DE)**  The DE bit allows the router to mark specific frames as low priority (discard eligible), before transmission to the frame relay network.
- o **Address Extension Bit (EA)**  The EA bit signals whether the next byte is part of the address.

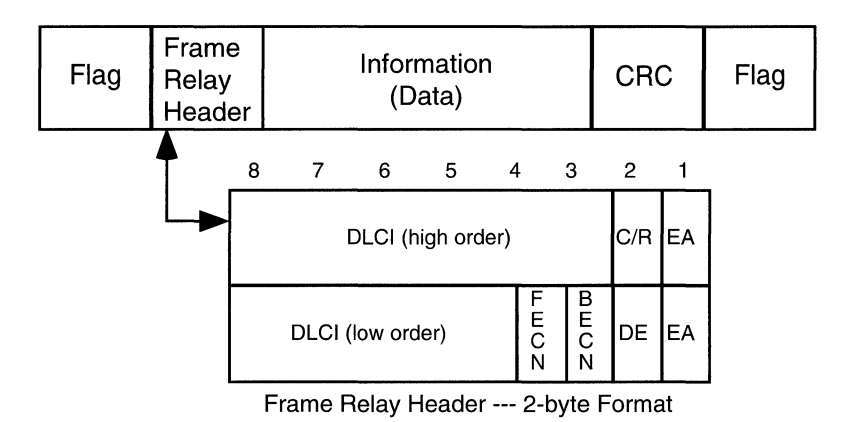

**Figure 1-2. Frame Relay Header Format** 

Figure 1-2 depicts the frame relay header as a 2-byte structure. Frame relay can also format the header using 3 or 4 bytes, as shown in Figure 1-3. Note, however, that you must configure the frame relay interface on the router to use the same header length as the switched network to which it is connected (refer to the Address Length parameter description later in this manual).

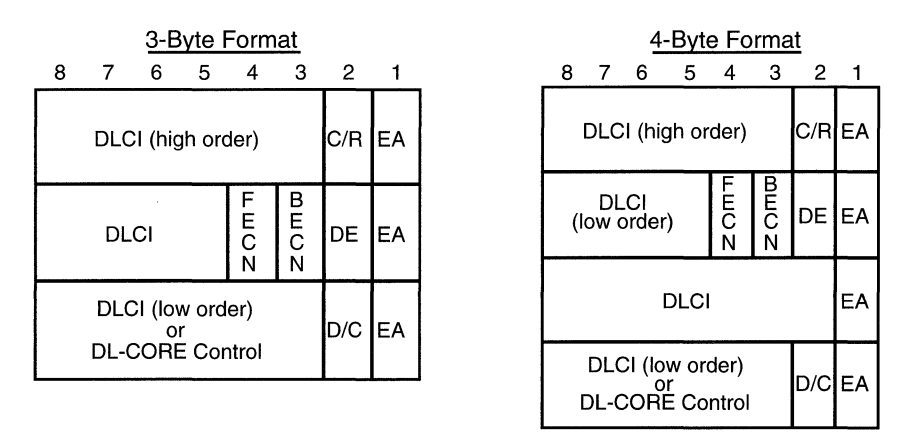

**Figure 1-3. Formats for 3- and 4-Byte Headers** 

## **Management Protocols**

Frame relay is an access protocol that runs between a router (DTE) and a switch (DCE). The router and the switch use the data link control management interface (DLCMI) to exchange information about the interface and the status of each PVC (Figure 1-4).

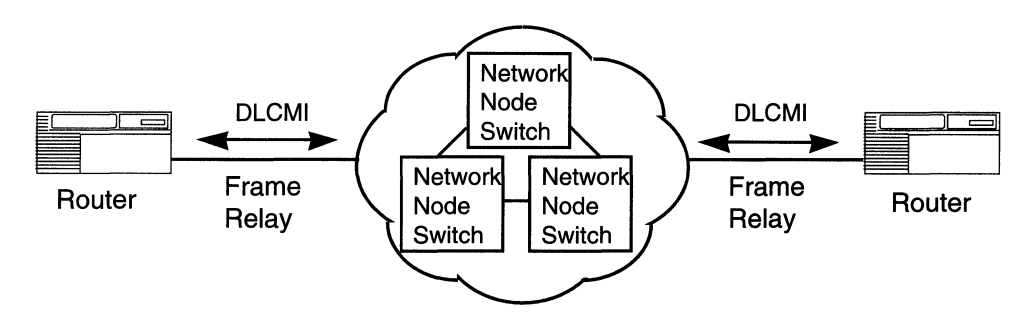

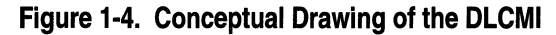

The DLCMI supports three standard data link management specifications for this exchange of information: LMI, ANSI T1.617 Annex D, and CCITT Q.933 Annex A.

The networking industry first developed the LMI (Local Management Interface) specification. The LMI approach is asymmetric; the router sends a status-enquiry message to the network, signaling that the router's connection to the network is functioning. The network replies with a status response.

ANSI modified the LMI specification and incorporated it as Annex D to ANSI standard T1.617. The ANSI method is generally similar to the LMI approach.

The CCITT modified the ANSI standard and adopted it as Annex A to Q.933. The CCITT Annex A specification is similar to Annex D, but it uses an international numbering scheme.

Be sure to configure the frame relay interface on the router to use the same management protocol as the switched network to which it is

connected. (You specify the management protocol in the Mgmnt Type parameter described later in this manual.) If no DLCMI function is available, set the DLCMI to None.

### **Frame Processing**

When a frame enters a frame relay network, the network performs three simple steps to process the data:

- 1. Verifies the CRC; if an error is indicated, drops the frame.
- 2. Performs a table lookup for the DLCI; if the DLCI is invalid or unknown, drops the frame.
- 3. If the frame is valid, forwards it toward its destination.

### **For More Information about Frame Relay**

For more information about the frame relay protocol, consult the following documents:

- American National Standards Institute, Tl.617-1991. *Integrated Services Digital Network (ISDN)* - *Digital Subscriber Signalling System No. I (DSSI)* - *Signalling Specification for Frame Relay Bearer Service.* Washington, D.C., June 1991.
	- Tl.617 Annex D-1991. *Additional Procedures for Permanent Virtual Connections (PVCs) Using Unnumbered Information Frames.* Washington, D.C., June 1991.
	- Tl.618-1991. *Integrated Services Digital Network (ISDN) Core Aspects of Frame Protocol with Frame Relay Bearer Service.*  Washington, D.C., June 1991.
- Bradley, T., Brown, C., and Malis, A. *RFC I490, Multiprotocol Interconnect over Frame Relay.* Menlo Park, California: Network Information Center (NIC), SRI International, January 1992.
- Digital Equipment Corporation et al. *TISI-Standards based Frame Relay Specification with Common Enhancements.* Document Number 001-208966, Revision 1.0, September 1990.

The following publications provide a less technical introduction to frame relay service:

- Davidson, R. and Muller, N. *The Guide to SONET: Planning, Installing*  & *Maintaining Broadband Networks.* New York: Telecom Library, Inc., 1991.
- Goldstein, F. *ISDN in Perspective.* Reading, Massachusetts: Addison-Wesley Publishing Company, 1992.
- Jennings, E., Jones, T., and Rehbehn, K. *The Buyer's Guide to Frame Relay Networking.* N.p.: Netrix Corporation.

## **Chapter 2 Implementation Notes**

This chapter provides information about the Bay Networks implementation of frame relay.

## **RFC 1490**

RFC 1490 defines the encapsulation method for sending data across a frame relay network. The router implements RFC 1490 for all protocols that it supports over a frame relay network.

## **Access Modes for Frame Relay Services**

An access mode defines how the router views the PVC interface connection to the frame relay network. You can enable each frame relay PVC to function in one of three access modes: *group access, direct access,* and *hybrid access.* PVCs that are part of the same frame relay interface can use different modes. Read the next sections for a description of each access mode.

#### **Group Access**

In group access mode, upper-layer protocols treat each frame relay network interface as a single access point to the switched network. The upper-layer protocols use a single network address to send all traffic destined for the switched network to the frame relay network interface. Figure 2-1 illustrates group access (the default).

---·--------

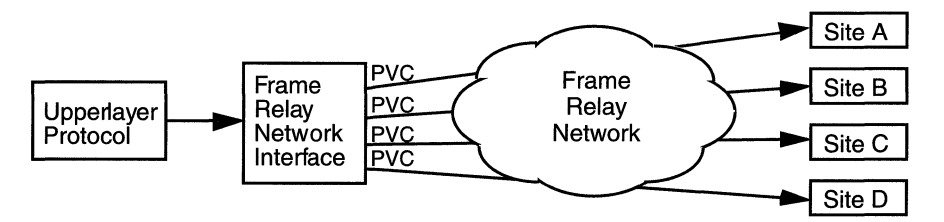

#### **Figure 2·1. Using Group Access Mode**

Group access supports all protocols, it simplifies network addressing, and it is the easiest of the three modes to configure, because you only need to define and associate a protocol with the frame relay interface. The DLCMI will dynamically configure PVCs; you do not need to explicitly configure them.

Use group access with the following network configurations:

o A bridged environment for only fully meshed configurations.

Fully meshed means that there are paths, in this case, PVCs, between each node in the network. If a network is nonmeshed, connections do not exist between every node in the network.

- $\Box$  A bridged hub/spoke environment where the spokes do not need to communicate.
- o A nonbridged environment for any configuration where all PVCs can support the same protocols.

In general, group access works best in either fully meshed or nonmeshed environments where there is no need for communication between unconnected systems.

There are, however, ways to configure upper-layer protocols such as IP or IPX to allow systems in nonmeshed networks to fully communicate. For more information about these upper-layer protocols, see the specific protocol manual.

#### **Direct Access**

In direct access mode, upper-layer protocols treat the frame relay network as a series of point-to-point connections. The upper-layer protocols view each PVC as an individual network interface.

Direct access mode is best suited to small, nonmeshed configurations; that is, configurations in which each protocol must run over a separate PVC. This mode is also good for spanning tree bridging.

If you use direct access mode, you must configure each PVC manually, which includes assigning protocols to run on each PVC. Figure 2-2 illustrates frame relay direct access.

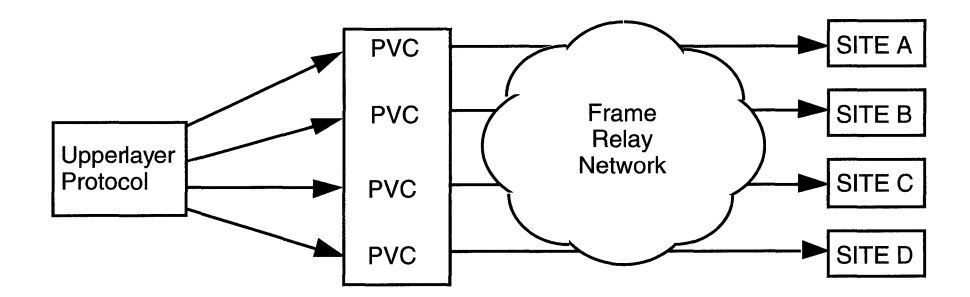

**Figure 2-2. Using Direct Access Mode** 

Direct access mode supports all protocols. A direct access PVC may run several protocols simultaneously. It also enables you to dedicate a PVC to a particular protocol; but it is at the expense of configuration overhead, memory utilization, and wasted address space.

#### **Hybrid Access**

Hybrid access mode, as its name implies, combines characteristics of group and direct access modes. It works best for nonmeshed network configurations that use both bridging and routing over a single frame relay interface. This mode is also best for spanning tree bridging.

If your network combines bridging and routing over a single interface, you need to use PVCs in group mode for routing while simultaneously using the same PVCs for bridging. Since group mode does not allow for bridging in nonmeshed environments, you need to use hybrid access mode. This mode allows a PVC to behave as a direct access PVC for bridging while maintaining group access characteristics for routing protocols (see Figure 2-3). For hybrid access mode, configure all PVCs manually.

A hybrid access PVC uses group access for routing, therefore, all the routing protocols you select for the frame relay interface are available for the hybrid PVC. For bridging, the hybrid access circuit is separate from the other interface circuits, so it supports only bridging, spanning tree, source routing, and native mode LAN.

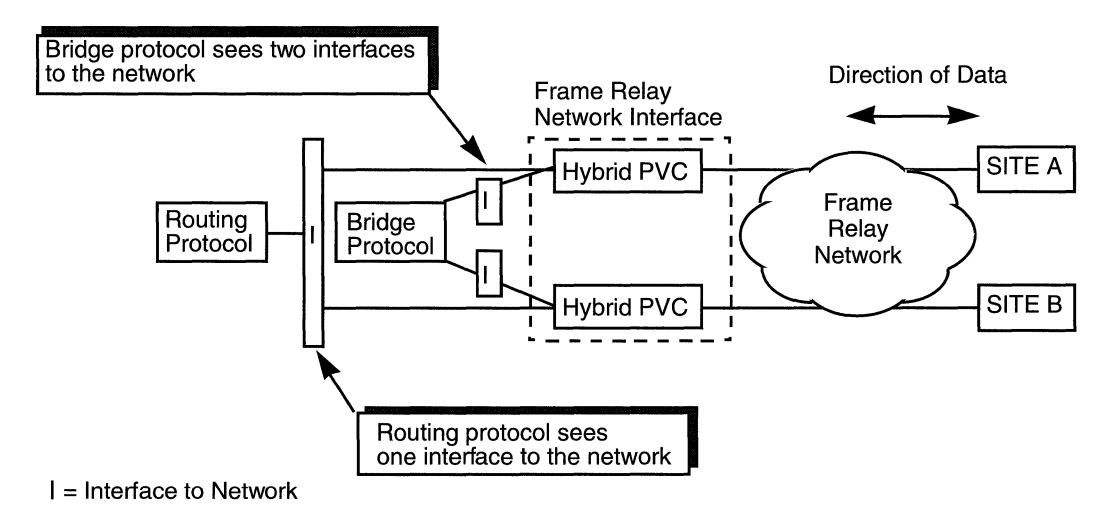

**Figure 2-3. Hybrid Access Mode Configuration** 

Before you configure hybrid access on your router, carefully evaluate the types of routers you are connecting in your network. For example, if your network combines Series 5 routers, which only run group access mode, with Series 7 or higher routers, which can run in hybrid access mode, this combination may cause problems.

#### **Using Hybrid Access for Transparent Bridging**

In Figure 2-4, traffic is bridged between Site A and Site B. The bridge (Router 1) is running on the frame relay interface, and its configuration has the PVCs defined for group access mode.

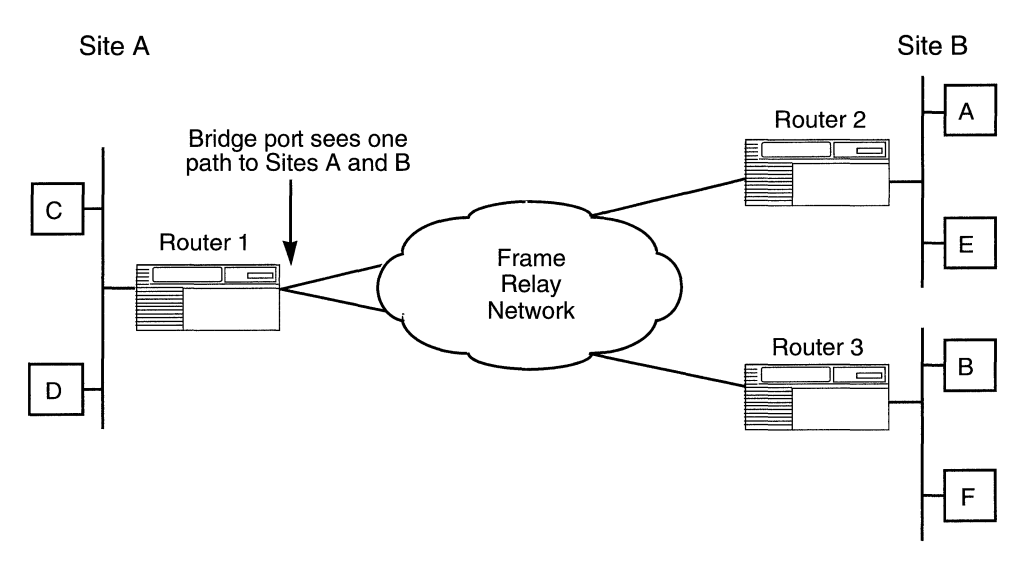

**Figure 2-4. Example of a Bridged Network** 

In this example, the bridge receives data from Site A. If the bridge does not recognize the destination address, it tries to direct traffic through another bridge port. However, with group access mode configured, the frame relay bridge port views the paths to Site A and Site B as the same path. Because the bridge does not send out data on the same port from which it just received data, the bridge does not direct the data to Site B. In this example, you should use hybrid access mode.

If you define the PVCs in hybrid access mode (Figure 2-3), each PVC acts as a bridge port. This enables the bridge running on the frame relay interface to view the traffic from Site A as arriving on a different port than that of Site B. When the bridge sends out data, it sends it out from all ports, including the port that has access to Site B. Therefore, data from Site A can reach Site B.

#### **Using Hybrid Access for Routing**

In hybrid access mode, routing protocols view the frame relay interface as group access PVCs, as described in "Group Access" in this chapter.

### **Protocol Prioritization**

When you configure your router, you can prioritize the traffic sent across a synchronous line interface, using a process called *protocol prioritization.* The ability to prioritize traffic is important for an application that is time-sensitive and that requires a fast response.

For example, a user at Router A participating in a Telnet session with Router B requires a more immediate response than does a user at Router A performing a file transfer with Router B.

When you select frame relay on a circuit, the router enables protocol prioritization automatically. It does this because the DLCMI packets must have a higher priority than any other packets you are sending across the network.

For more information about protocol prioritization, see *Configuring Filter Options for Wellfleet Routers.* 

## **Address Resolution**

When you configure protocols for each frame relay interface, note that for most protocols, the router performs address resolution automatically. IP, AppleTalk®, and VINES® use the address resolution protocol (ARP).

If you want to reduce broadcast traffic associated with address resolution, you may configure Inverse ARP for IP; however, this is not required. You may also reduce broadcast traffic using static routing and adjacent host configurations at the protocol level. Refer to the appropriate protocol manual for more information about reducing broadcast traffic.

Table 2-1 on the next page shows how each protocol handles address resolution.

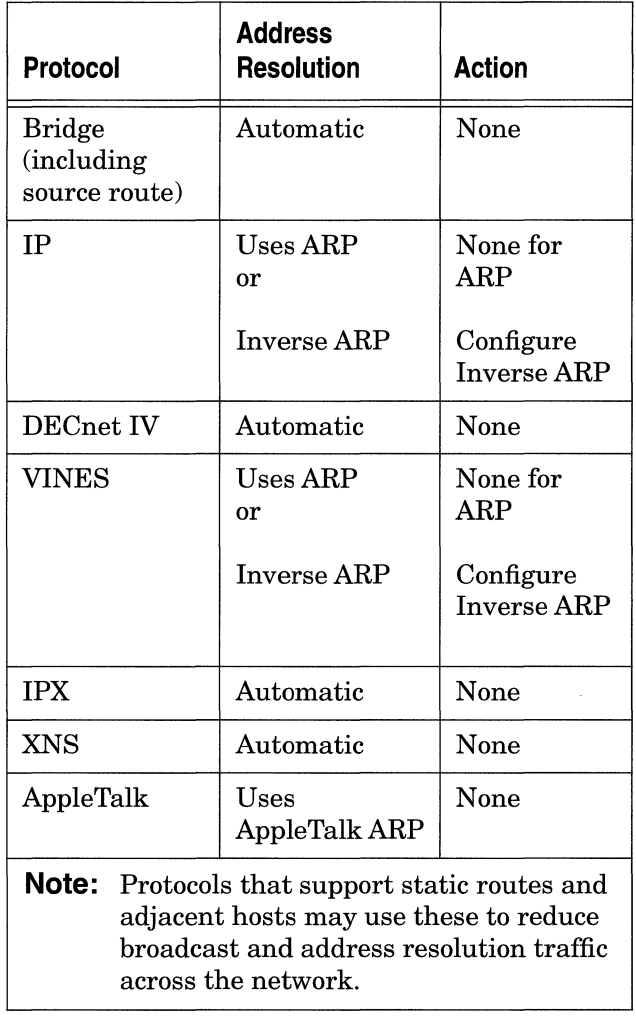

#### **Table 2-1. How Protocols Handle Address Resolution**

### **Source Routing**

Source routing is the method by which a bridge sends data across two networks. The source routing bridge supports this method of routing over frame relay networks, using RFC 1490 standard frame relay data encapsulation or Bay Networks proprietary frame relay data encapsulation.

If you run source routing in a fully meshed environment, be sure to configure PVCs in group access mode. If you are running source routing in a non-meshed environment, the type of access mode you choose depends on your network. Follow the guidelines for bridging for each access mode to determine which mode is best for source routing, (refer to "Access Modes").

For details on how to configure source routing, refer to *Customizing Bridging Services.* 

### **Multiline**

Part of the router's frame relay service is a redundancy multiline feature. Redundancy, in this case, means that if there are two physical lines and one line fails, the other takes over the transmission. Multiline indicates that if both lines are up, the router uses both lines simultaneously. Two or more physical lines must be available for a multiline configuration.

The multiline feature lets you group several lines that back up each other to ensure that information makes it across the network. Figure 2-5 shows a network with two physical lines across the frame relay network.

**Multiline** 

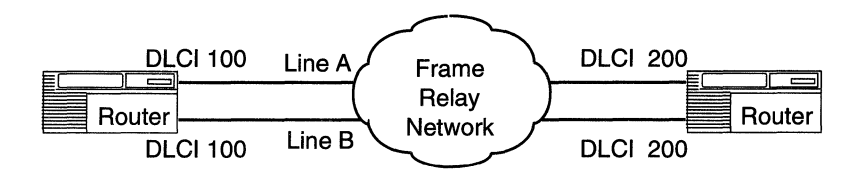

**Figure** 2-5. **Multiline Network** 

In this example, when the router receives traffic destined for the network, it alternates randomly between Line A or Line B to transmit the data. The router uses both lines, simultaneously, to balance the traffic on each path. If one of these connections goes down, the router uses the remaining line.

You can configure multiline for group and direct access mode PVCs. The most significant part of configuring multiline is how you set a PVC's DLCI number. This number identifies each PVC, thereby identifying a path for the router to direct data to the network. For each frame relay PVC that you configure be certain that PVCs with the same destination have the same DLCI number.

Refer to "Grouping PVCs for Multiline," in Chapter 3, for instructions about grouping PVCs.

**Note:** If you use multiline, packets traveling on the two paths may arrive at their destination out of sequence. Some protocols may not tolerate packets arriving out of sequence, and as a result, you may experience poor performance or failures.

## **Congestion Control**

Network congestion can degrade network performance. Congestion occurs when a node receives more frames than it can process, or attempts to send more frames than the transmission line can handle. The frame relay network informs the nodes of congestion conditions so that they can reduce the amount of traffic across the network.

To alert nodes of network congestion, the frame relay specification defines two bits in the frame relay packet header that the network sets when there is congestion: FECN (Forward Explicit Congestion Notation) and BECN (Backward Explicit Congestion Notation).

If the network detects congestion, it alerts the router in the same direction as the received frame by changing the frame's FECN bit from 0 to 1. For nodes in the opposite direction of the received frame, it changes the frame's BECN bit from 0 to 1 (see Figure 2-6).

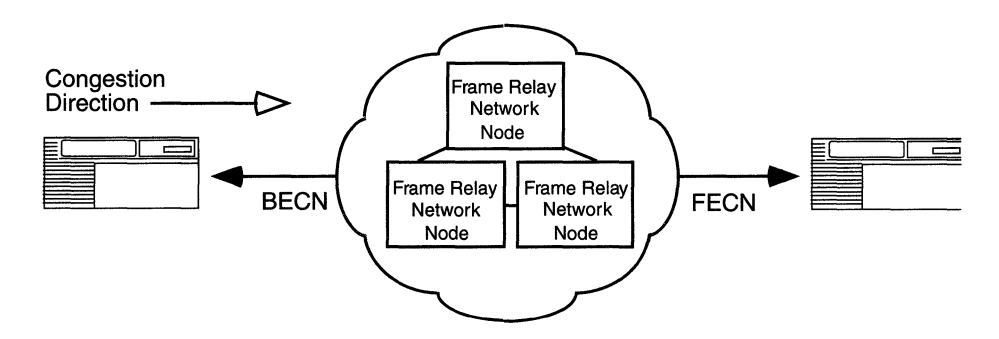

**Figure 2-6. Detecting and Controlling Network Congestion** 

If you enable the congestion control feature, you can specify the number of FECN/BECN bits the router receives in a given time period before it stops transmitting frames. While frames are going across the network, the frame relay interface checks received packets for FECN and BECN bits set to 1. If the interface receives the number of bits during the designated time period that you configure, frame relay drops all traffic destined for the PVC where there is congestion. When

the interface no longer receives these congestion notifications, the router resumes transmission.

For example, suppose you set the congestion timer to 0.50 seconds and the congestion count to 3. In this case, if an interface receives 3 FECNs or BECNs within the 0.50 seconds, the node stops sending frames (although it continues to receive frames for this PVC). If the interface receives no FECNs or BECNs during the next 0.50 seconds, the router resumes transmission.

## **Configuring Synchronous Lines for Frame Relay**

If you enable frame relay on a circuit, note that Site Manager automatically sets the following synchronous line parameters:

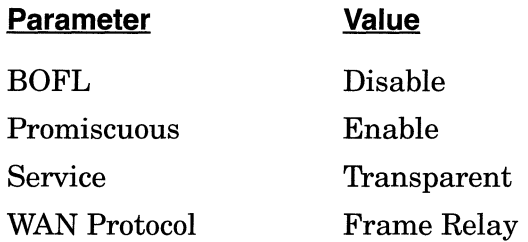

For more information on these parameters, refer to the manual *Configuring Wellfleet Routers.* 

## **Chapter 3 Editing Frame Relay Parameters**

Once you configure a circuit to support frame relay, you can use the Configuration Manager to edit frame relay parameters.

**Note:** You must have already configured frame relay on the router in order to access and edit the frame relay parameters. If you have *not* yet configured frame relay, see *Configuring Wellfleet Routers*  for instructions.

For each frame relay parameter, this chapter provides information about Wellfleetdefault settings, valid parameter options, the parameter function, instructions for setting the parameter, and the Management Information Base (MIB) object ID.

The Technician Interface allows you to modify parameters by issuing **set and commit** commands with the MIB object ID. This process is equivalent to modifying parameters using Site Manager. For more information about using the Technician Interface to access the MIB, refer to *Using Technician Interface Software.* 

You begin from the Configuration Manager window (Figure 3-1); the first window Site Manager displays when you enter the Configuration Manager.

---- --·-·------

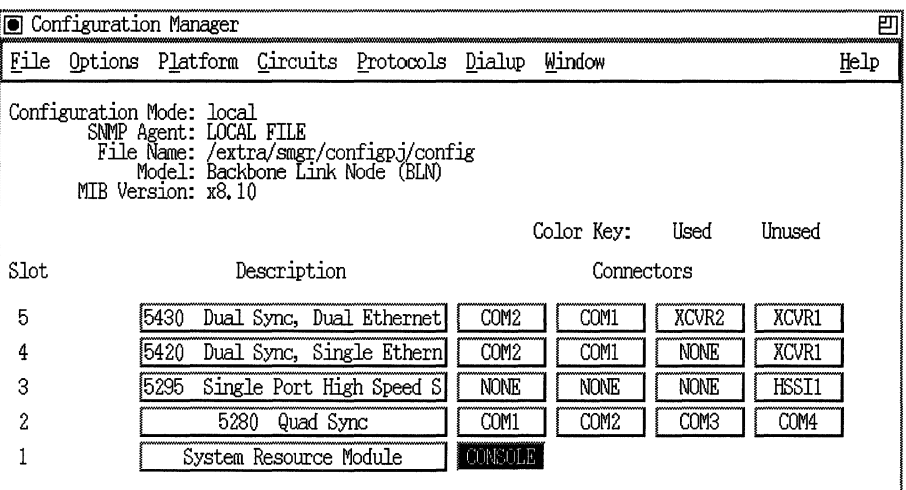

**Figure** 3· 1. **Configuration Manager Window** 

## **Editing Frame Relay DLCMI Parameters**

To edit the frame relay DLCMI parameters, complete the following steps:

1. Select Protocols $\rightarrow$  Frame Relay $\rightarrow$  Interfaces from the Configuration Manager window (Figure 3-1). The Frame Relay Interface List window appears (Figure 3-2).

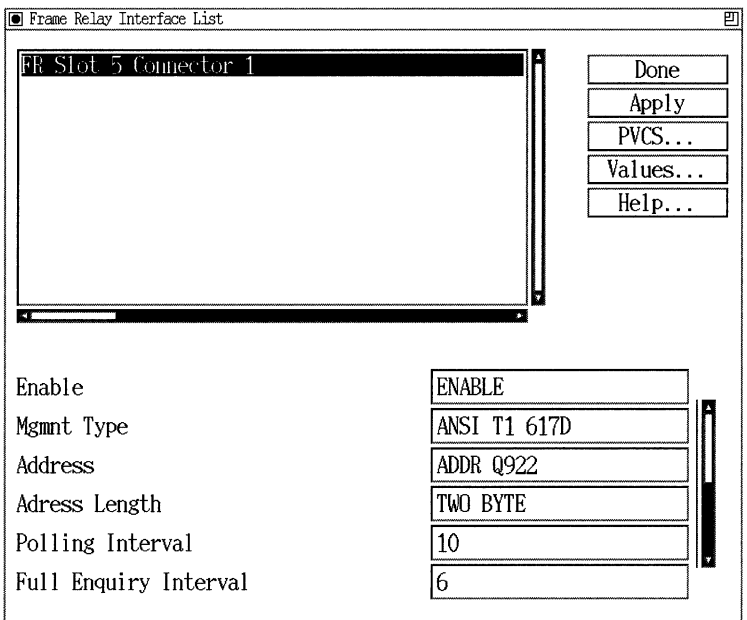

#### **Figure 3-2. Frame Relay Interface List Window**

- 2. Select the interface you want to edit on the Frame Relay Interface List window.
- 3. Configure the parameters on this screen, referring to the descriptions following this procedure for guidelines.
- 4. When you finish editing parameters, click on the Apply button.
- 5. When you finish editing all interfaces, click on the Done button.

#### **Frame Relay DLCMI Parameter Descriptions**

Use the following descriptions as guidelines when you configure the parameters on the Frame Relay Interface List window.

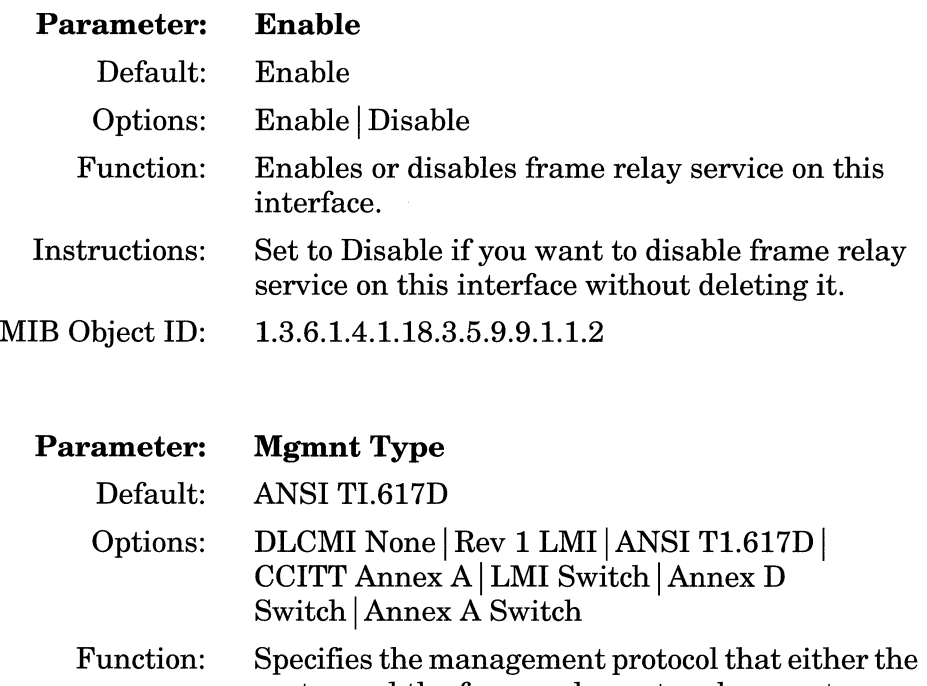

router and the frame relay network or routers connected back-to-back use to communicate status information.

> **DLCMI None** provides no management interface between the router and the frame relay network. In the absence of management support, you must configure all PVCs manually.

**Rev 1 LMI** provides user-side management services as specified by revision 1 of the local management interface standard.

**ANSI TI.617D** provides user-side management services as specified in Annex D to ANSI standard TI.617-1991.

**CC ITT Annex A** provides user-side management services as specified by the CCITT.

**LMI Switch** offers limited management services for the DCE side of the connection as specified by revision 1 of the local management interface standard.

**Annex D Switch** provides limited management services for the DCE side of the connection as specified in Annex D to ANSI standard TI.617- 1991.

**Annex A Switch** provides limited management services for the DCE side of the connection as specified by the CCITT.

Instructions: Select the management protocol for the frame relay network.

> Note that the LMI Switch, Annex D Switch, and Annex A Switch options are primarily for troubleshooting.

MIB Object ID: 1.3.6.1.4.1.18.3.5.9.9.1.1.6

**Note:** If you are connecting two routers back to back, use one of the DTE parameter options (Rev 1 LMI, ANSI T1.617D, CCITT Annex A) for the router acting as a DTE, and one of the DCE options (LMI Switch, Annex D Switch, Annex A Switch) for the router acting as the DCE. Be aware, however, that although you can configure the router for the DCE side of a connection, the router cannot act as a full switch, and it does not perform all functions of bidirectional signaling.

 $\bar{\mathbb{F}}$ 

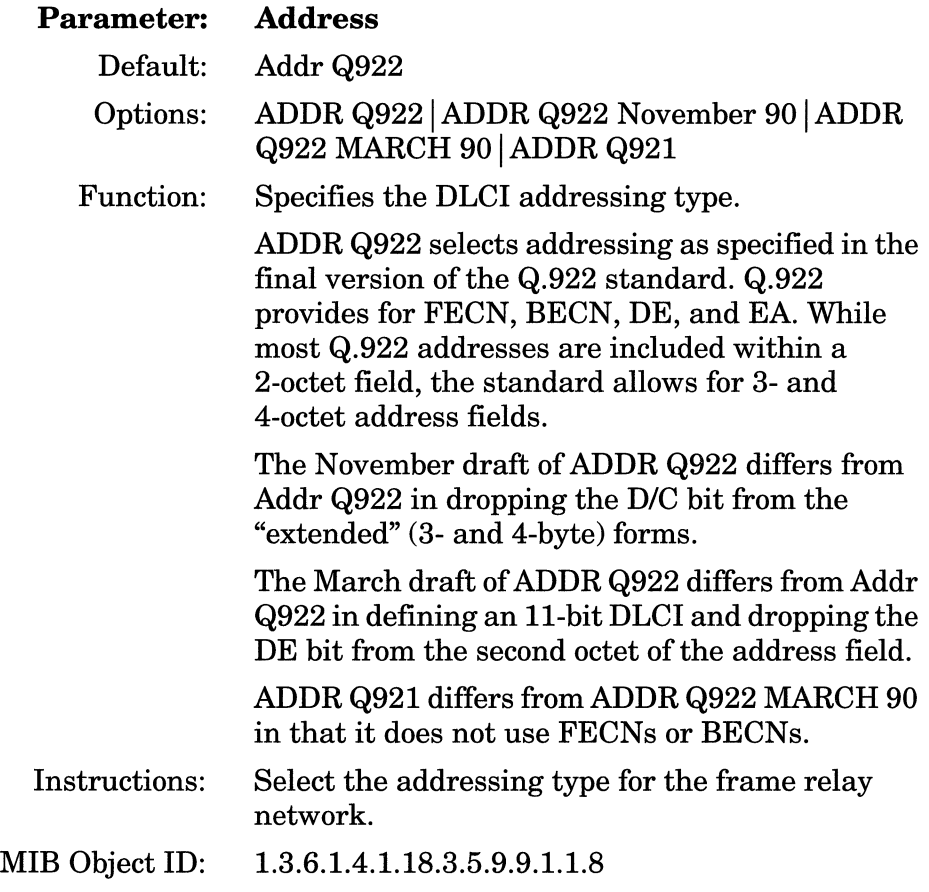

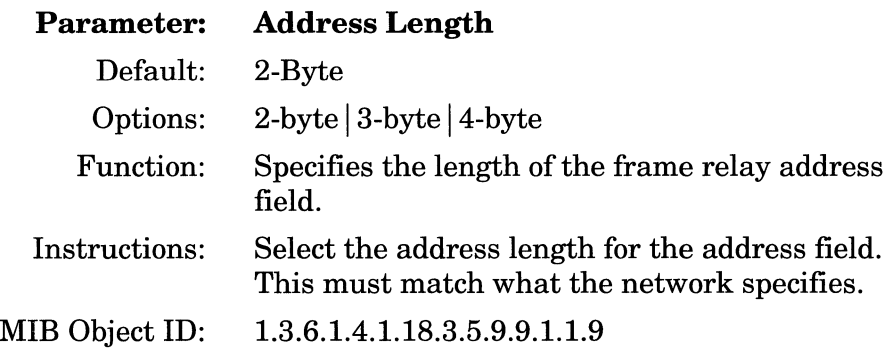

**Note:** The length of this field determines the range of valid numbers for the DLCI ID set in the PVC List screen. See the DLCI parameter description for more details.

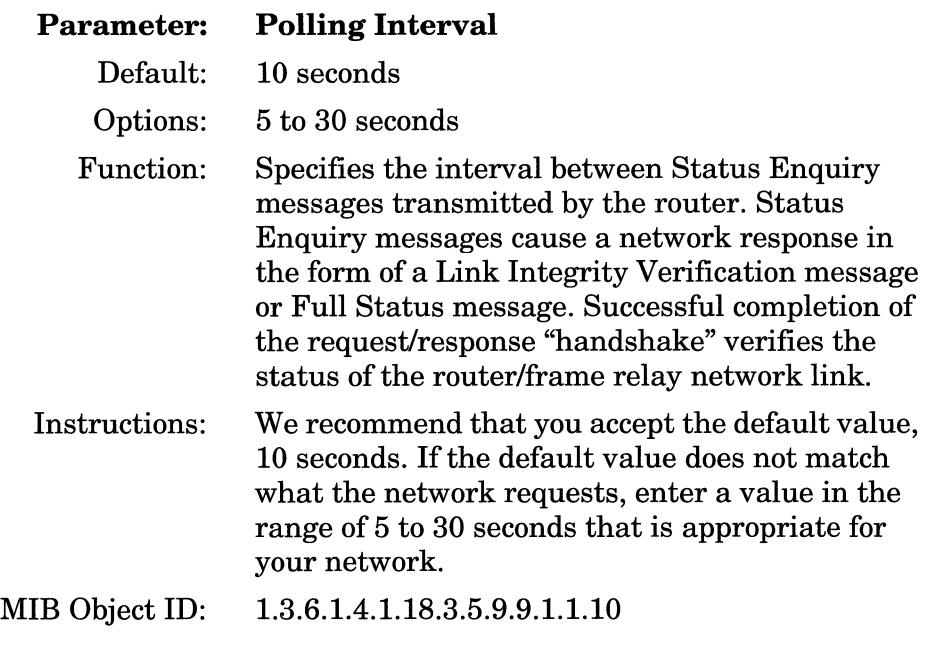

**Note:** Polling Interval is nonfunctional if you set Mgmnt Type to DLCMI None.

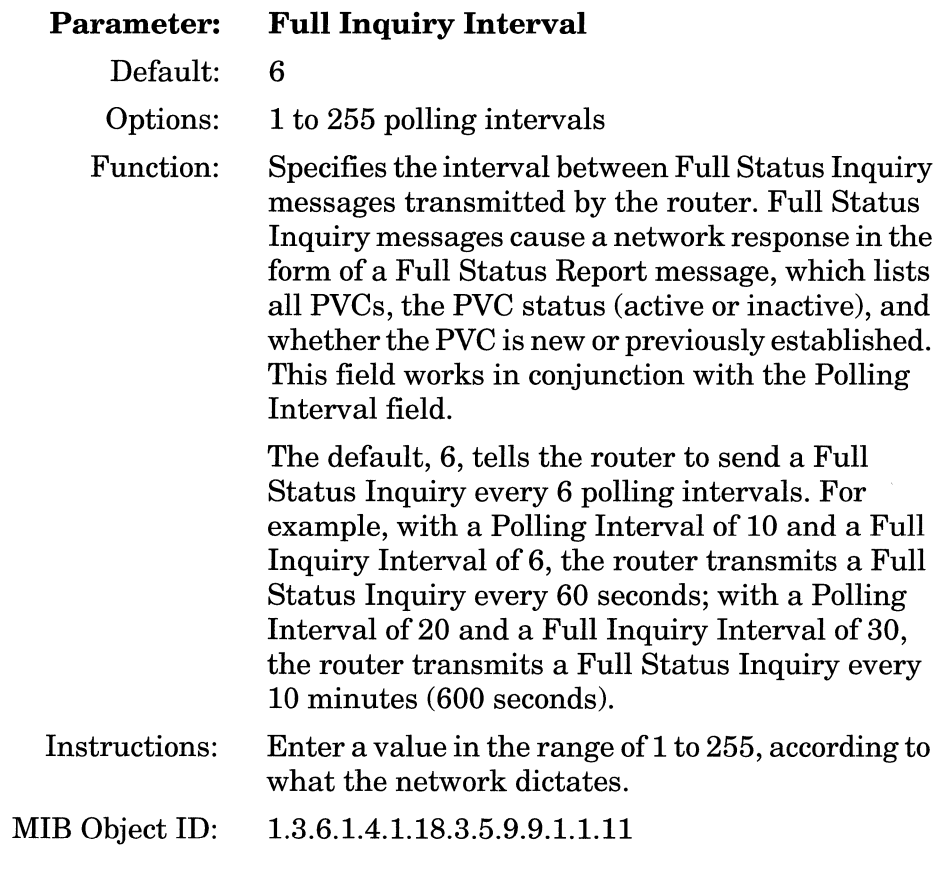

**Note:** Full Inquiry Interval is nonfunctional if you set Mgmnt Type to DLCMI None.

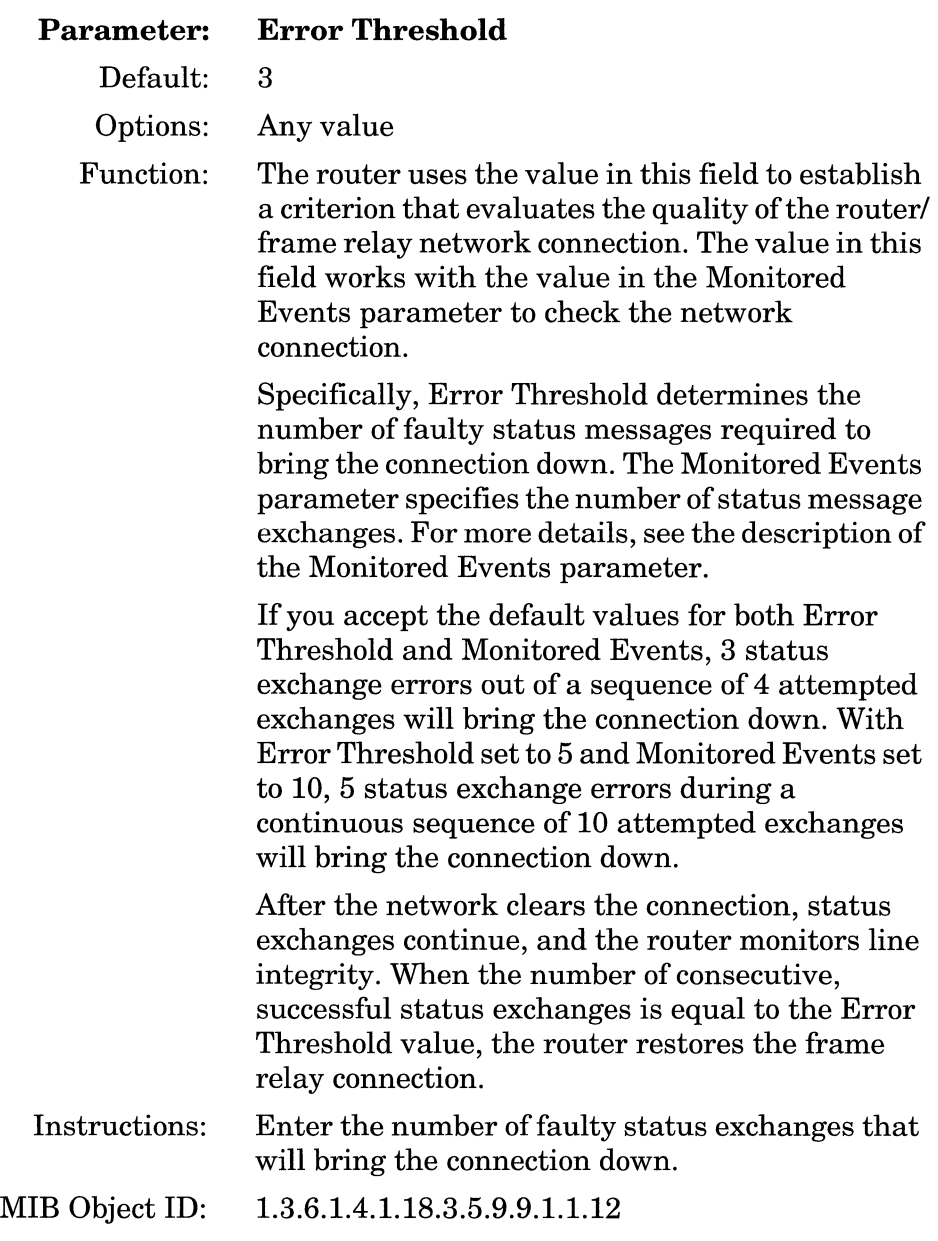

**Note:** Error Threshold and Monitored Events are nonfunctional if you set Mgmnt Type to DLCMI None.

and and

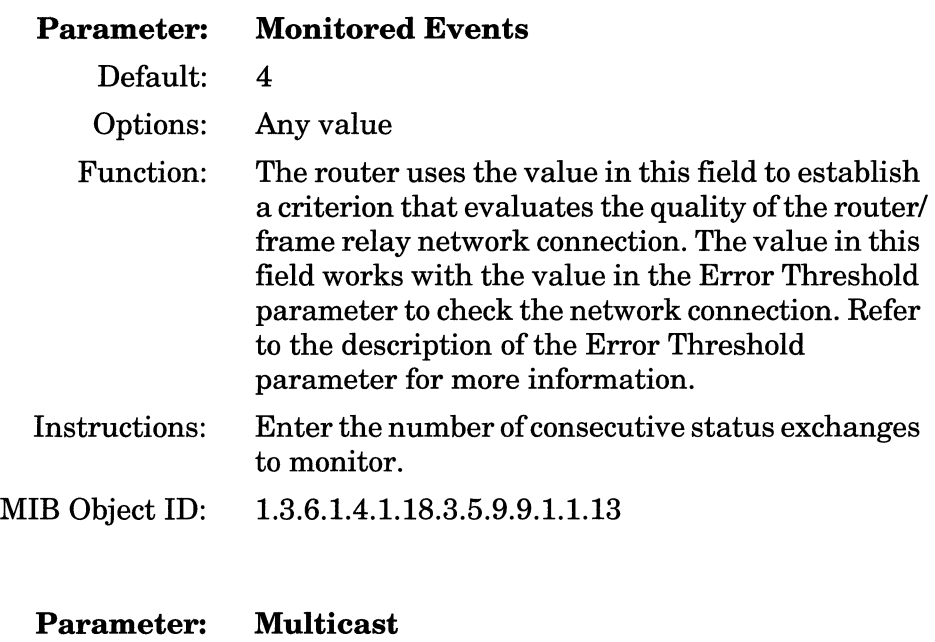

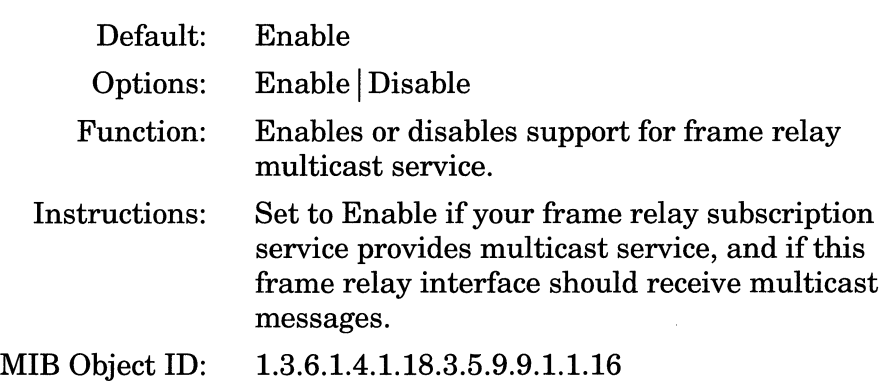

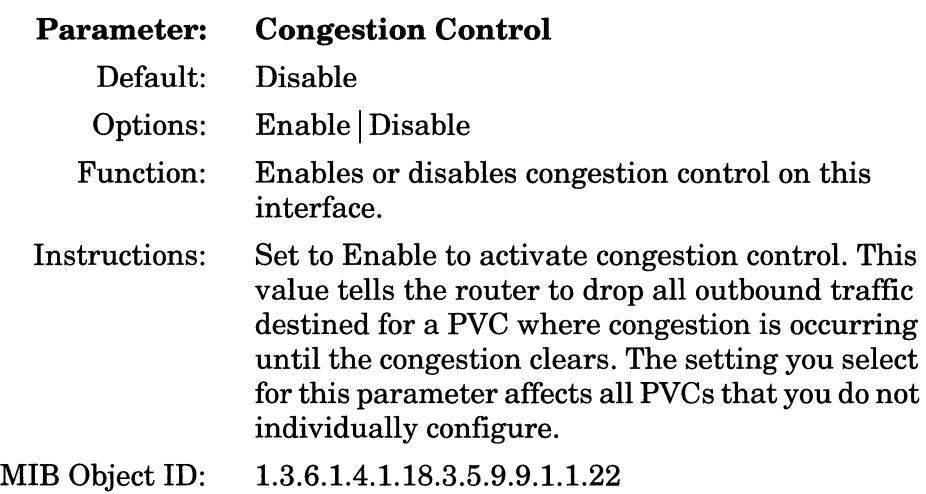

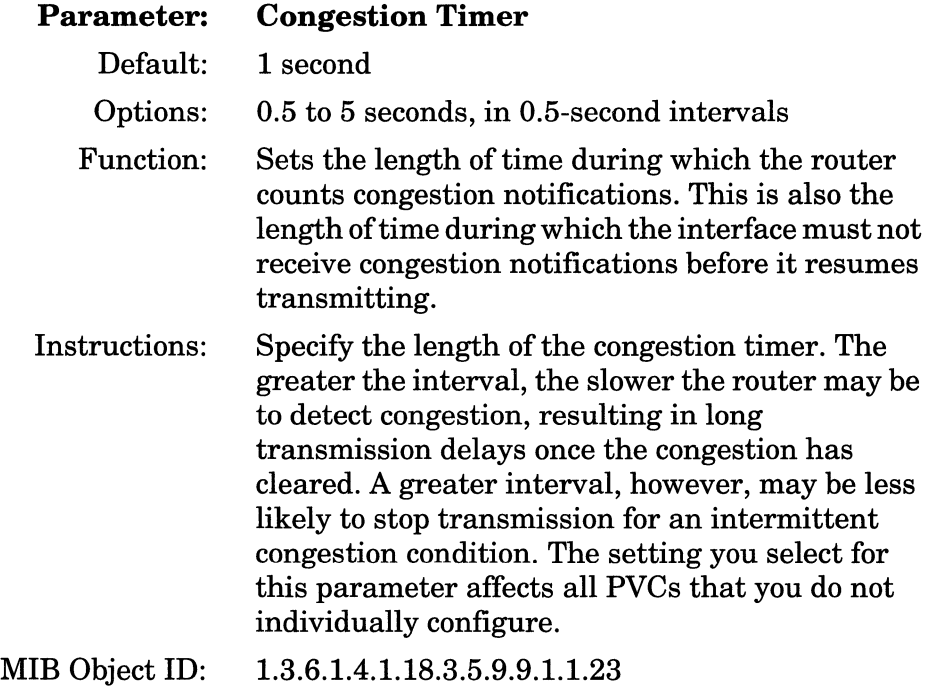

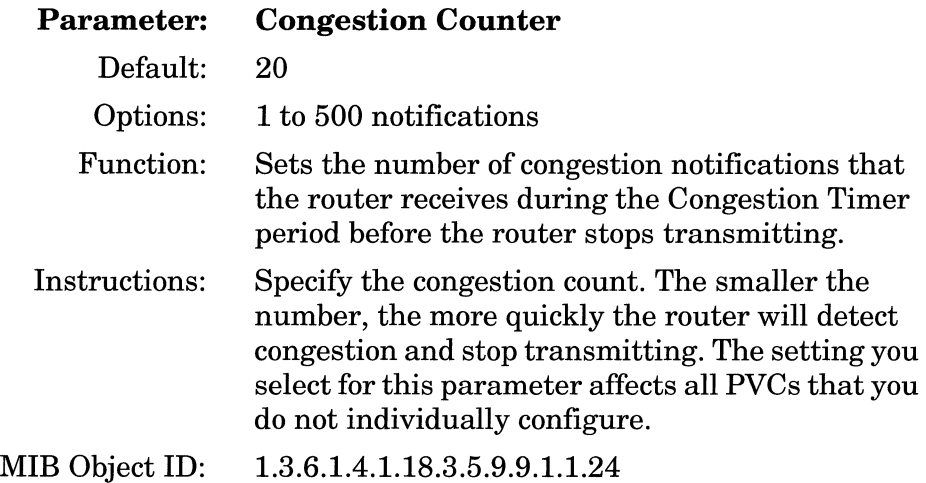

## **Configuring PVCs**

By default, you can configure frame relay PVCs to operate in group access mode. Group access mode (refer to Chapter 2) is self configuring as long as you are running a user-side management protocol-for example, Rev 1 LMI.

If you do not want PVCs to run according to the group access defaults, you must configure PVCs manually. The following list includes situations that require you to manually configure PVCs.

- $\Box$  Group access mode without the defaults
- o Group access mode without a management protocol
- o A frame relay topology as a group of point-to-point connections (direct access mode)
- o Bridged traffic in hybrid mode

The next sections describe how to add PVCs, edit PVC parameters, group PVCs to run in multipath mode, and delete PVCs.

#### **Adding PVCs**

To add a PVC, complete the following steps:

- 1. From the Configuration Manager window (Figure 3-1), select Protocols->Frame Relay->Interfaces to display the Frame Relay Interface List window (Figure 3-2).
- 2. Click on the PVCs button to display the Frame Relay PVC List window (Figure 3-3).

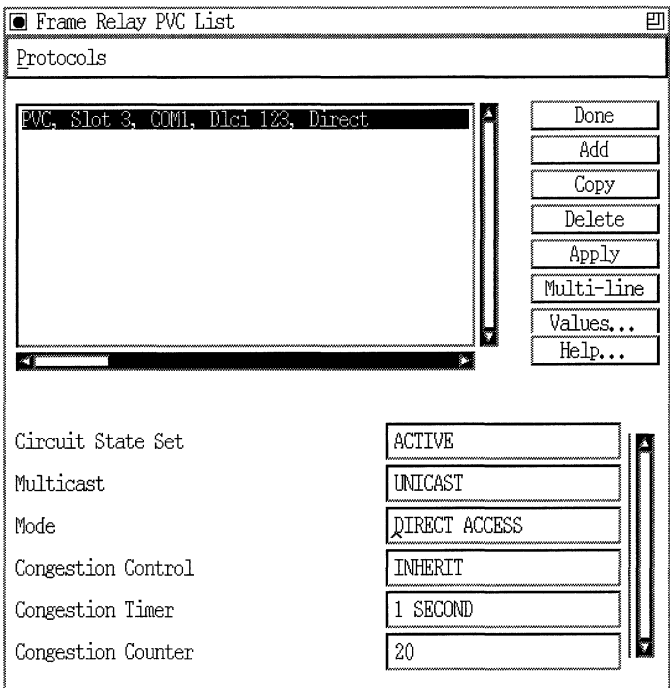

#### **Figure** 3-3. **Frame Relay PVC List Window**

3. To copy an existing PVC configuration, select that PVC and click the Copy button.

If you are running PVCs in direct or hybrid access mode, the copy function duplicates all the PVC information including all the

---"-----------·---- -- ---··---

protocols for the PVC, but the function does not configure the protocols. You must reconfigure each protocol in the newly copied configuration.

If you want to start with the default configuration, click the Add button. (Whether you use Copy or Add, you can always change the configuration of the PVC later.) The Frame Relay Virtual Circuit window appears (Figure 3-4).

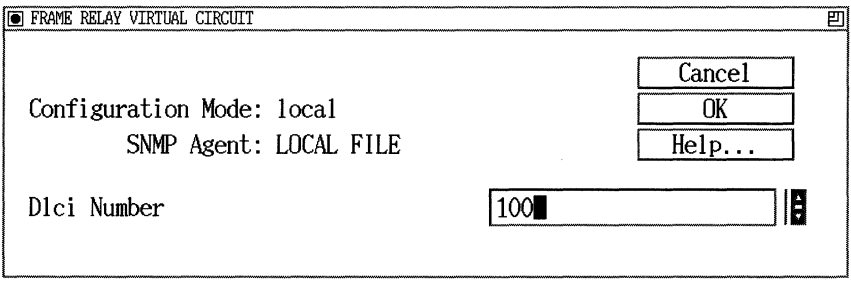

#### **Figure 3-4. Frame Relay Virtual Circuit Window**

- 4. Enter the DLCI number, in decimal format, that you want to use for the PVC (refer to the parameter description after this procedure for valid entries). This value must match the DLCI number the switch provider assigns.
- 5. Click on the OK button to return to the Frame Relay PVC List window (Figure 3-3).
- 6. If you want to change the configuration of the PVC you just added, complete the procedure described in "Editing PVC Configuration Parameters."

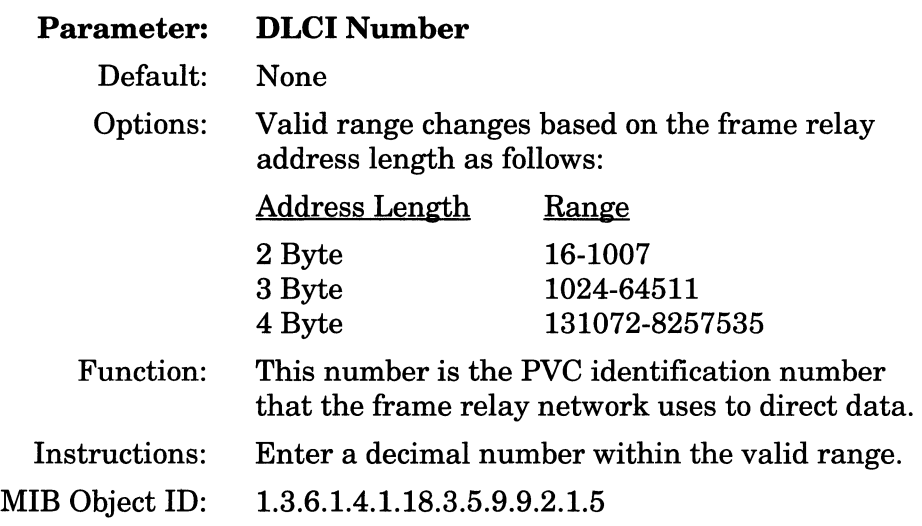

#### **Editing PVC Configuration Parameters**

1b change the PVC configuration parameters, complete the next steps. (If you have just completed the procedure described in the section "Adding PVCs," skip to Step 3.)

- 1. From the Configuration Manager window (Figure 3-1), select Protocols $\rightarrow$  Frame Relay $\rightarrow$  Interfaces to display the Frame Relay Interface List window (Figure 3-2).
- 2. Click on the PVCs button to display the Frame Relay PVC List window (Figure 3-3).
- 3. Select the PVC you want to configure by clicking on the entry.
- 4. Assign values to the configuration parameters, referring to the descriptions following this procedure for guidelines.
- 5. Click on the Apply button to save your changes.

If you configure the PVC to run in hybrid or direct access mode, once you apply the change, the Configuration Manager automatically displays the Select Protocols window (Figure 3-5) and places a Protocols button in the top-left comer of the window.

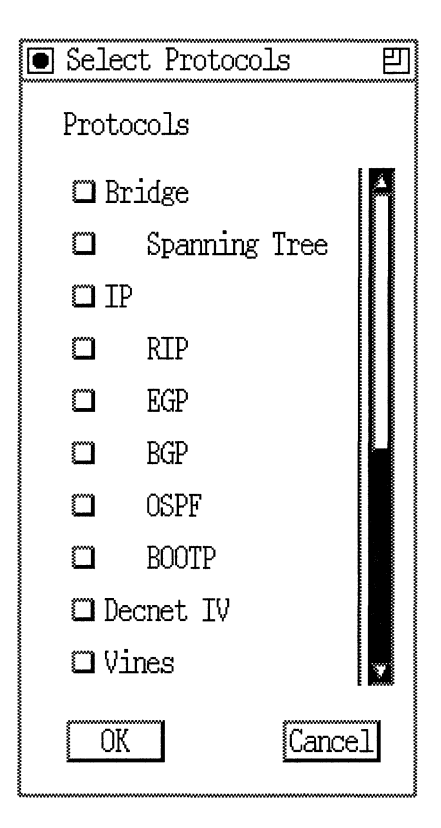

**Figure** 3-5. **Select Protocols Window** 

- Note: To see the complete list of protocols, scroll through the entire Select Protocols screen.
- 6. Select a protocol or protocols to be carried on this PVC and click on the OK button.

To display a list of existing protocols for that PVC as well as to add other protocols to the PVC, click on the Protocols button at the top left corner of the Frame Relay PVC List window (Figure 3-3).

7. For each protocol you select, the Configuration Manager displays a protocol-specific configuration window, requesting required

information. Fill in the necessary information. If you need help to complete any screens, consult the appropriate protocol section of *Configuring Wellfleet Routers.* 

- 8. When you finish choosing protocols, the Configuration Manager returns you to the Frame Relay PVC List window (Figure 3-3).
- **Note:** If you configure the PVC for hybrid mode, Site Manager lists only Bridge, Spanning Tree, Source Routing, and Native Mode LAN on the Select Protocols window. We strongly recommend that you enable spanning tree on all hybrid access PVCs so that the router detects loops in the network.
- 9. Click on the Apply button to complete the modification of this PVC.

#### **PVC Configuration Parameter Descriptions**

Use the following descriptions as guidelines when you configure the parameters on the Frame Relay PVC List window.

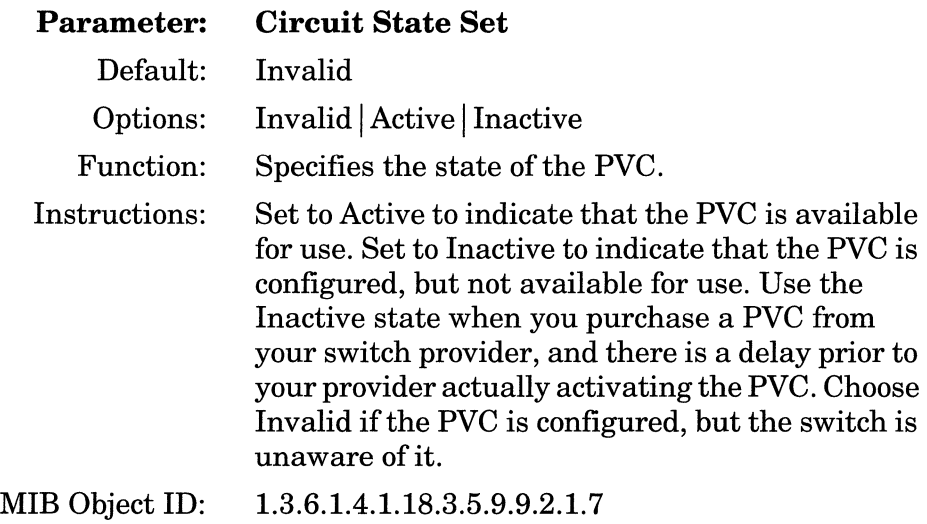

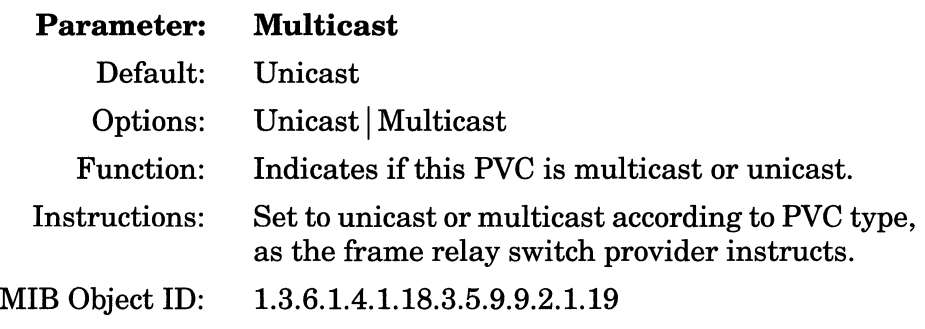

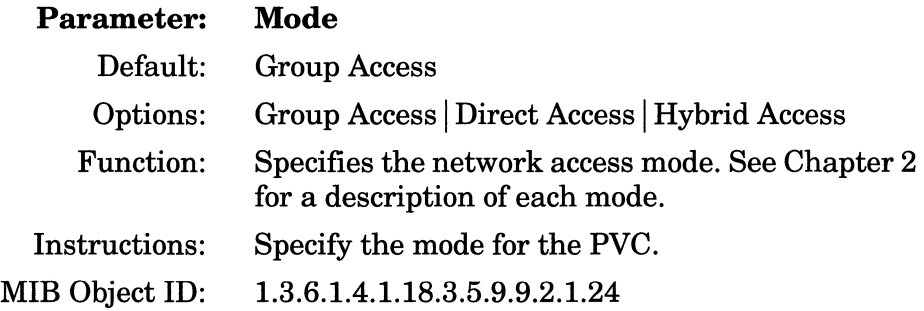

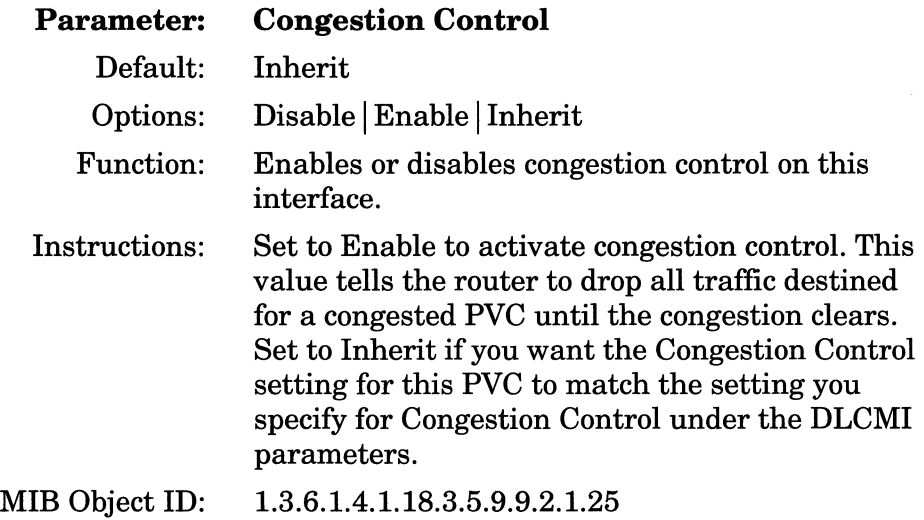

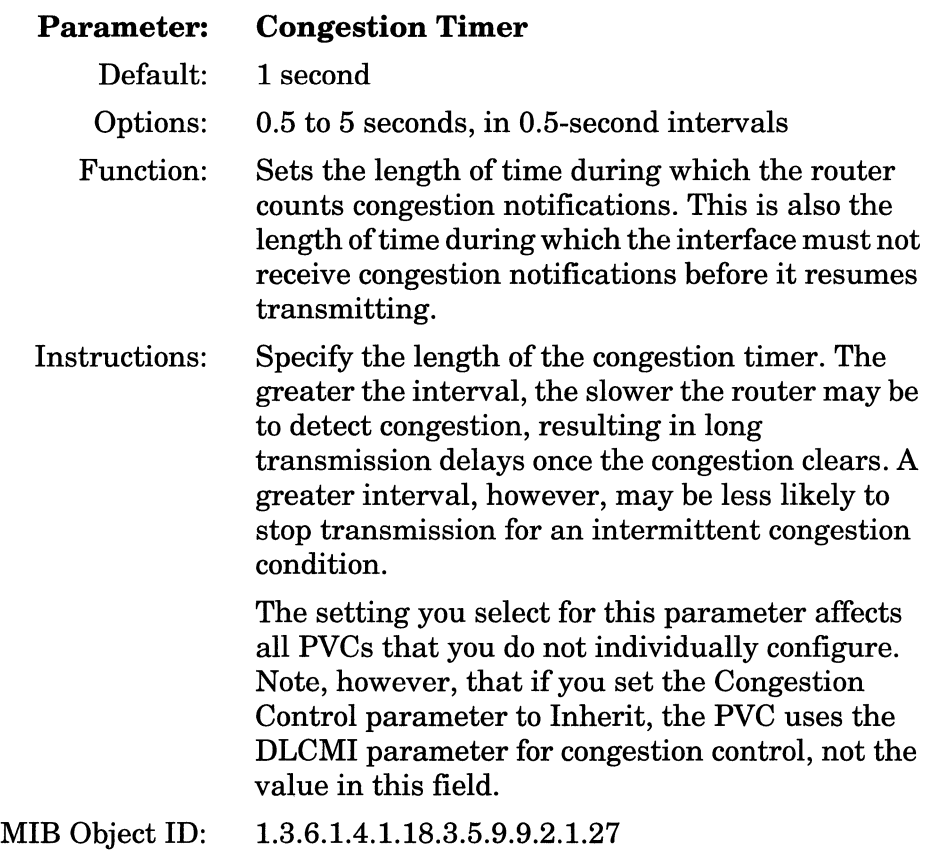

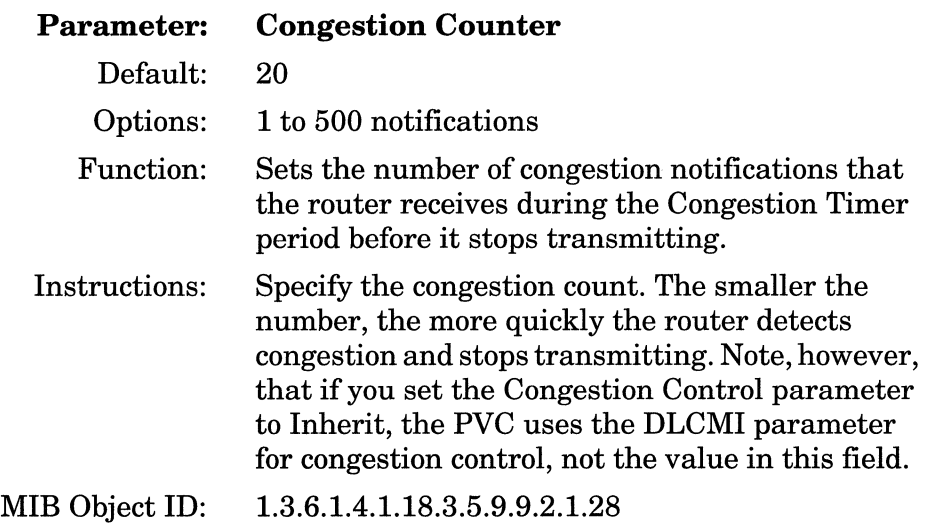

#### **Grouping PVCs for Multiline**

You can configure two or more PVCs to run in multiline mode (see Chapter 2, "Implementation Notes"). You must configure PVCs that you group for multiline so that they are on different router connectors, have the same DLCI numbers, and use either direct or group access mode.

To group PVCs, complete the following steps:

- 1. From the Configuration Manager window (Figure 3-1), select Protocols $\rightarrow$ Frame Relay $\rightarrow$ Interfaces to display the Frame Relay Interface List window (Figure 3-2).
- 2. Click on the PVCs button to display the Frame Relay PVC List window (Figure 3-3).
- 3. Select one of the PVCs you want to run in multiline mode.

4. Click on the Multiline button to display the window in Figure 3-6. This window displays all PVCs that you can group with the previously selected PVCs.

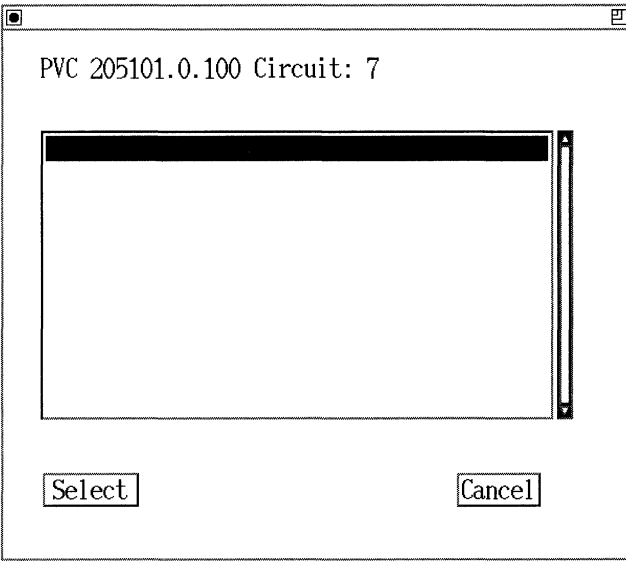

#### **Figure** 3-6. **Multiline Window**

- 5. Select another PVC that you want to group with the PVC you select on the previous screen.
- 6. Click on the Select button to return to the Frame Relay PVC List window.
- 7. Repeat this procedure until you configure all PVCs that you want to run in multiline mode.

#### **Deleting PVCs**

To delete a PVC, complete the following steps:

- 1. From the Configuration Manager window (Figure 3-1), select Protocols $\rightarrow$  Frame Relay $\rightarrow$ Interfaces to display the Frame Relay Interface List window (Figure 3-2).
- 2. Click on the PVCs button to display the Frame Relay PVC List window (Figure 3-3).
- 3. Select the PVC you want to delete.
- 4. Click on the Delete button. Site Manager asks you to confirm the deletion.
- 5. Click on OK to delete the PVC.

After you delete a PVC, it may reappear on the list of active PVCs if the switch provider does not delete it. As soon as the switch provider removes the PVC, Site Manager dynamically deletes the PVC from the list.

If the switch provider deletes a PVC that you manually configure, the circuit state is set to Invalid, and the PVC remains unused until you delete it from the interface.

### **Deleting Frame Relay from the Router**

To delete frame relay from *all* circuits on which it is currently configured, complete the following steps:

1. From the Configuration Manager window (Figure 3-1), select Protocols→Frame Relay→Delete Frame Relay. A window prompts:

Do you REALLY want to delete Frame Relay?

2. Click on the OK button.

Site Manager returns you to the Configuration Manager window. Frame relay is no longer operating on the router.

## **Index**

## A

access modes description, 2-1 direct access, 2-3 group access, 2-1 to 2-2 hybrid access, 2-4 to 2-6 Address Length parameter, 3-7 Address parameter, 3-6 address resolution automatically configured, 2-7

#### B

Backward Explicit Congestion Notification (BECN) definition, 1-2

#### c

Circuit State Set parameter, 3-17 configuring DLCMI parameters, 3-1 to 3-12 configuring parameters, 3-2 to 3-22 configuring PVCs, 3-12 to 3-22 Congestion Control parameter, 3-11, 3-18 Congestion Counter parameter, 3-12, 3-20 congestion of network, 2-11 to 2-12 Congestion Timer parameter, 3-11

#### D

Data Link Control Identifier (DLCI), 1-2 Data Link Control Management Interface (DLCMI) definition, 1-4 standards of, 1-4 deleting frame relay, 3-22 deleting PVCs, 3-22 direct access mode, 2-3 DLCI Number parameter, 3-15 DLCMI parameter descriptions, 3-4 to 3-12

### E

Enable parameter, 3-4 Error Threshold parameter, 3-9

### F

Forward Explicit Congestion Notification (FECN) definition, 1-2 frame processing, 1-5 frame relay reference sources, 1-5 Full Inquiry Interval parameter, 3-8

### G

group access mode,  $2-1$  to  $2-2$ grouping PVCs for multiline, 3-20 to 3-21

#### H

header format 2-byte, 1-3 3/4-byte, 1-3 hybrid access mode, 2-4 to 2-6

#### $\mathbf{I}$

implementation notes,  $2-1$  to  $2-12$ interface list window, 3-3

#### L

line configuration. *See* synchronous line configuration

#### M

management protocols. *See* Data Link Management Interface (DLCMI) Mgmnt Type parameter, 3-4 Mode parameter, 3-18 Monitored Events parameter, 3-10 Multicast parameter, 3-10, 3-18 multiline mode, 3-20 multiline support, 2-9 to 2-10

#### N

network congestion, 2-11 to 2-12

#### 0

overview, 1-1 to 1-5

#### p

packet structure of, 1-2 parameters Address, 3-6 Address Length, 3-7 Circuit State Set, 3-17 Congestion Control, 3-11 Congestion Control (PVC configuration), 3-18 Congestion Counter, 3-12 Congestion Counter (PVC configuration), 3-20 Congestion Timer, 3-11 Congestion Timer (PVC configuration), 3-19 DLCI Number, 3-15 editing, 3-1 to 3-21 Enable, 3-4 Error Threshold, 3-9 Full Inquiry Interval, 3-8 Mgmnt Type, 3-4 Mode, 3-18 Monitored Events, 3-10 Multicast, 3-10, 3-18 Polling Interval, 3-7 Polling Interval parameter, 3-7 protocol prioritization, 2-6 PVC list window, 3-13 PVC parameters editing, 3-15 to 3-17 PVCs configuring, 3-12 to 3-17 deleting, 3-22

## R

RFC 1490, 2-1

### s

source routing RFC 1490, 2-9 spanning tree for frame relay hybrid access PVCs, 3-17 synchronous line configuration, 2-12

#### v

virtual circuit window, 3-14 virtual circuits used by frame relay, 1-2

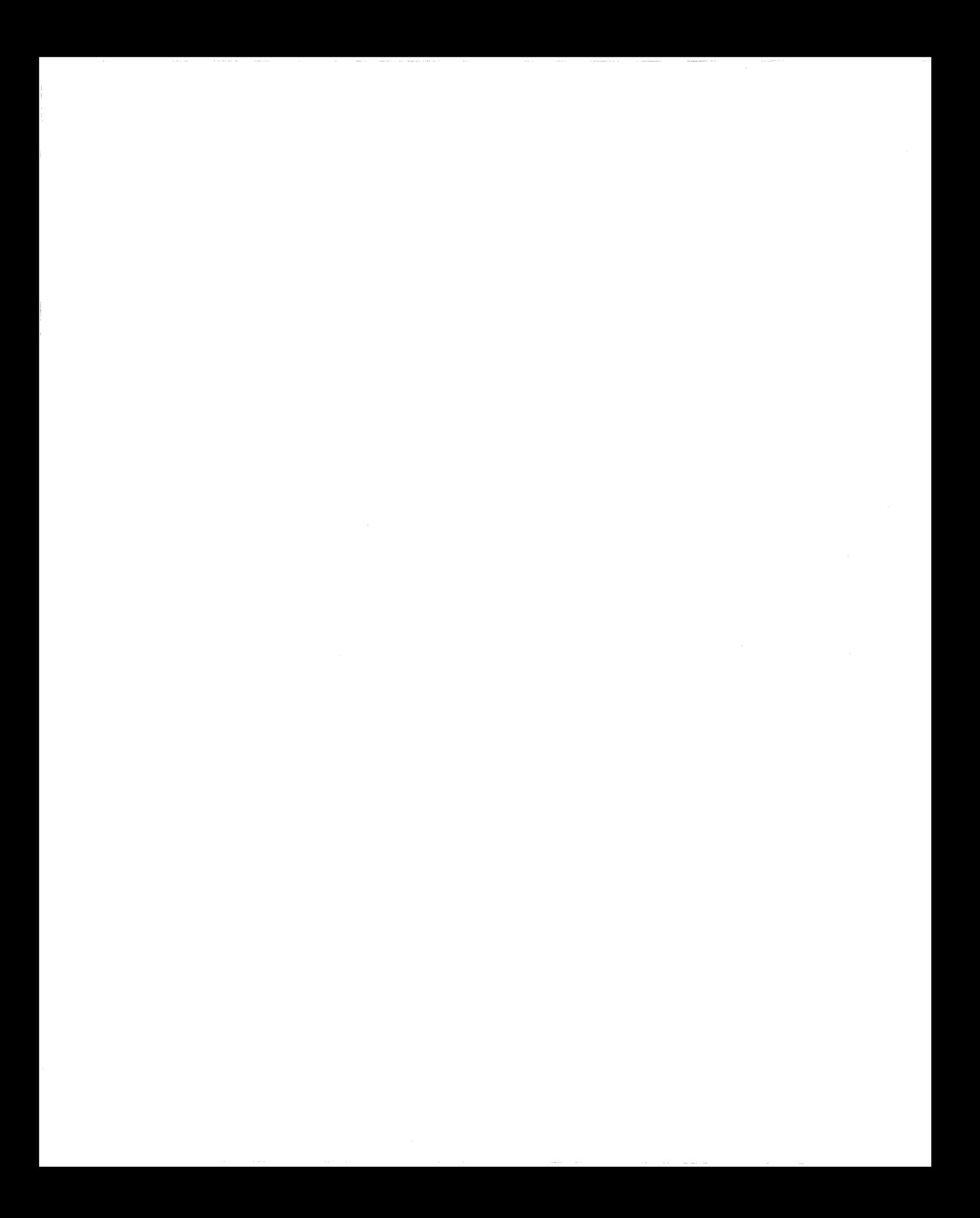